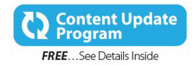

# Microsoft<sup>®</sup> Windows<sup>®</sup> 10

**ABSOLUTE BEGINNER'S GUIDE** 

No experience necessary!

oue

Alan Wright

#### FREE SAMPLE CHAPTER

**SHARE WITH OTHERS** 

in.

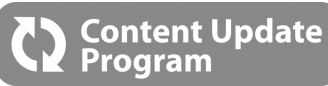

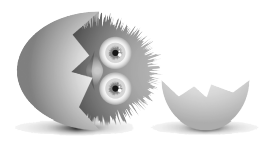

# Windows® 10 Absolute Beginner's Guide

This book is part of Que's exciting new Content Update Program, which provides automatic content updates for major technology improvements!

- • As Microsoft makes significant updates to Windows 10, sections of this book will be updated or new sections will be added to match the updates to the software.
- • The updates will be delivered to you via a free Web Edition of this book, which can be accessed with any Internet connection.
- • This means your purchase is protected from immediately outdated information!

For more information on Que's Content Update program, see the inside back cover or go to [www.quepublishing.com/CUP.](http://www.quepublishing.com/CUP)

If you have additional questions, please email our Customer Service department at informit@custhelp.com.

# Windows<sup>®</sup> 10

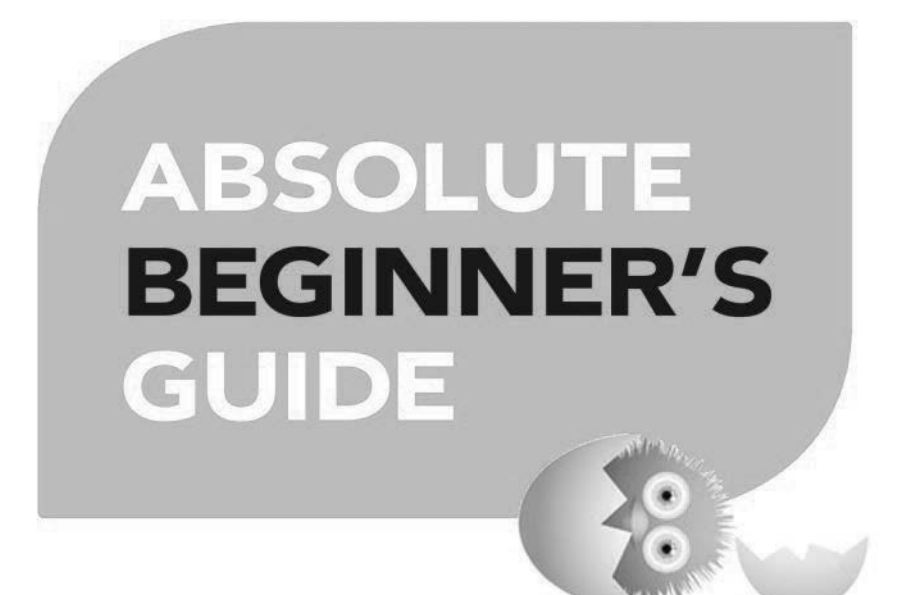

Alan Wright

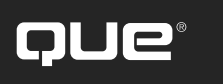

800 East 96th Street, Indianapolis, Indiana 46240

## Absolute Beginner's Guide to Windows 10

#### Copyright © 2016 by Que Publishing

All rights reserved. No part of this book shall be reproduced, stored in a retrieval system, or transmitted by any means, electronic, mechanical, photocopying, recording, or otherwise, without written permission from the publisher. No patent liability is assumed with respect to the use of the information contained herein. Although every precaution has been taken in the preparation of this book, the publisher and author assume no responsibility for errors or omissions. Nor is any liability assumed for damages resulting from the use of the information contained herein.

ISBN-13: 978-0-7897-5456-1 ISBN-10: 0-7897-5456-8

Library of Congress Control Number: 2015932056

Printed in the United States of America

First Printing: September 2015

#### **Trademarks**

All terms mentioned in this book that are known to be trademarks or service marks have been appropriately capitalized. Que Publishing cannot attest to the accuracy of this information. Use of a term in this book should not be regarded as affecting the validity of any trademark or service mark.

Windows is a registered trademark of Microsoft Corporation.

#### Warning and Disclaimer

Every effort has been made to make this book as complete and as accurate as possible, but no warranty or fitness is implied. The information provided is on an "as is" basis. The author and the publisher shall have neither liability nor responsibility to any person or entity with respect to any loss or damages arising from the information contained in this book.

## Special Sales

For information about buying this title in bulk quantities, or for special sales opportunities (which may include electronic versions; custom cover designs; and content particular to your business, training goals, marketing focus, or branding interests), please contact our corporate sales department at corpsales@pearsoned.com or (800) 382-3419.

For government sales inquiries, please contact governmentsales@pearsoned.com.

For questions about sales outside the U.S., please contact international@pearsoned.com.

#### **Editor-in-Chief** Greg Wiegand

**Executive Editor** Rick Kughen

**Development Editor** William Abner

**Managing Editor** Sandra Schroeder

**Project Editor** Seth Kerney

**Copy Editor** Megan Wade-Taxter

**Indexer** Erika Millen

**Proofreader** Gill Editorial Services

**Technical Editor** Karen Weinstein

**Publishing Coordinator** Kristen Watterson

**Interior Designer** Mark Shirar

**Cover Designer** Matt Coleman

**Compositor** Bumpy Design

# **Contents at a Glance**

Introduction ..................................................1

#### **Part I Getting Started**

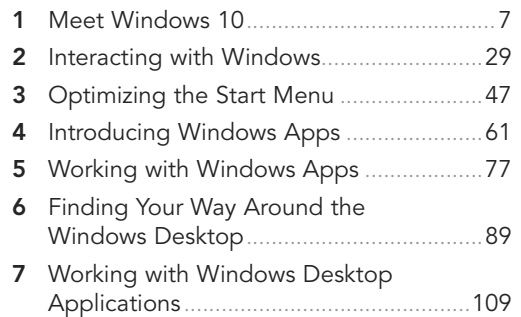

#### **Part II Customizing Your Windows 10 Computer**

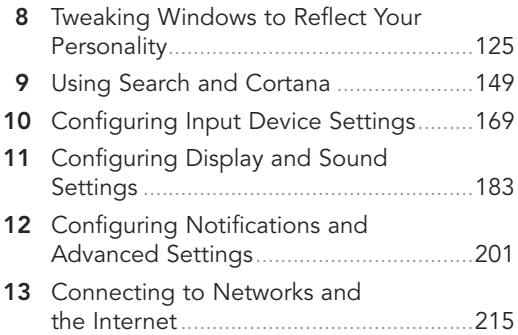

#### **Part III Being Productive**

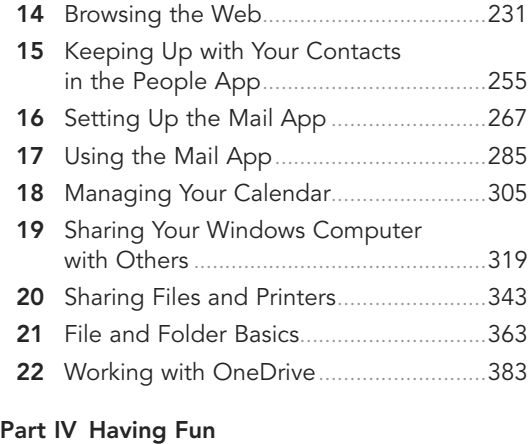

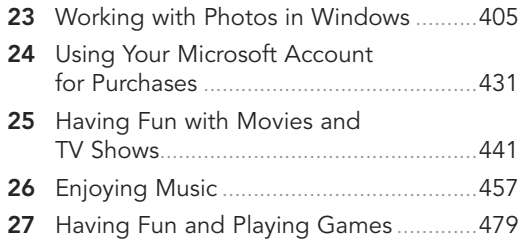

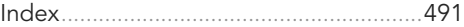

#### **Part V Online Bonus Content**

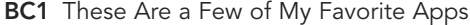

- **BC2** Working with Other Windows Apps
- **BC3** Advanced File and Folder Management
- **BC4** Keeping Your Computer Healthy
- **BC5** Resolving Common Problems

# <span id="page-5-0"></span>**Table of Contents**

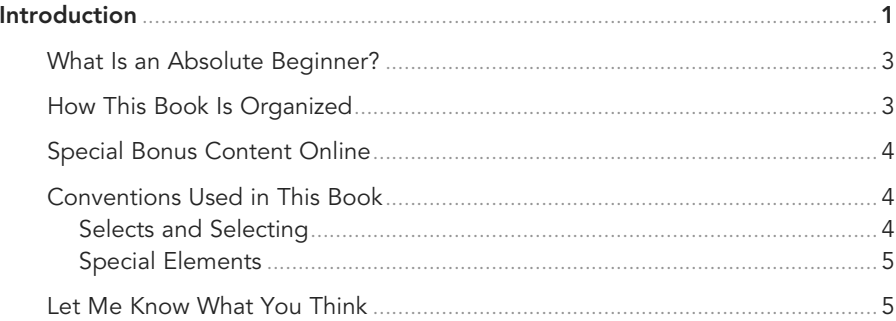

#### I Getting Started

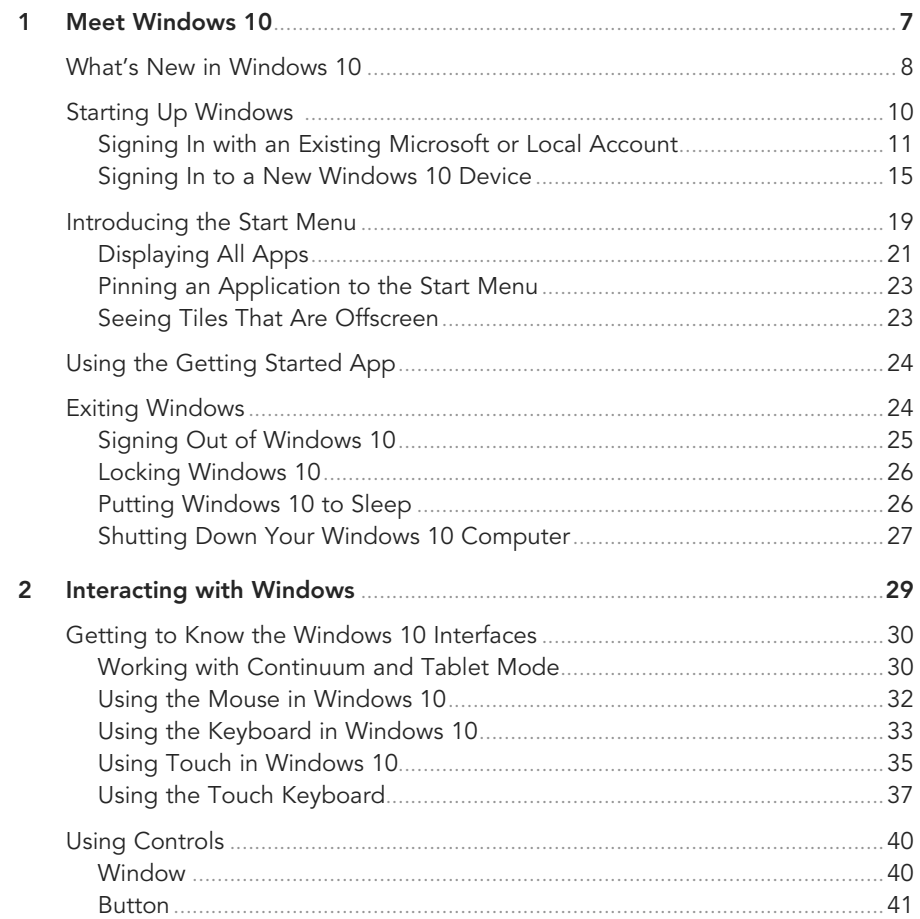

<span id="page-6-0"></span>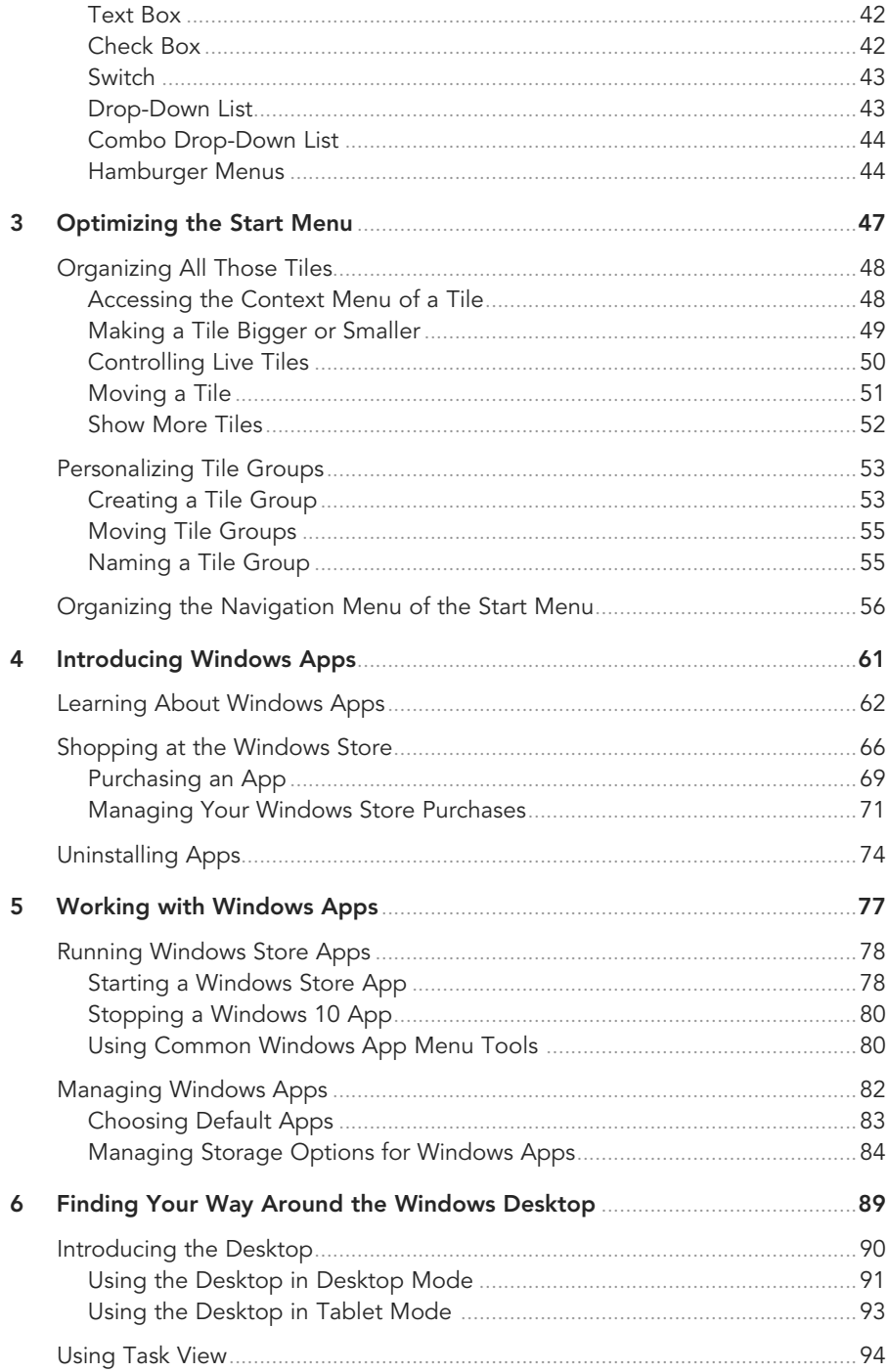

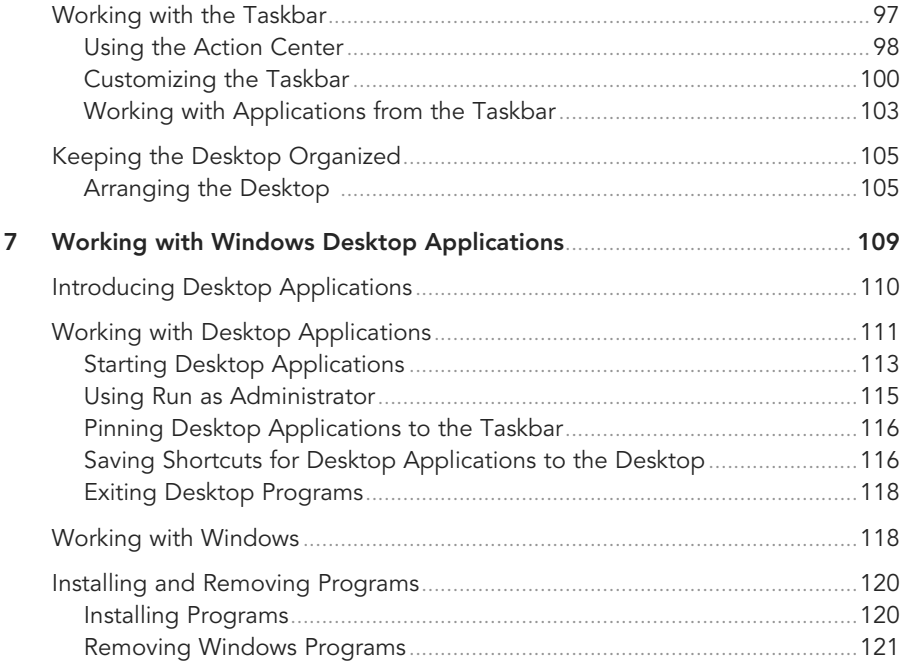

#### Il Customizing Your Windows 10 Computer

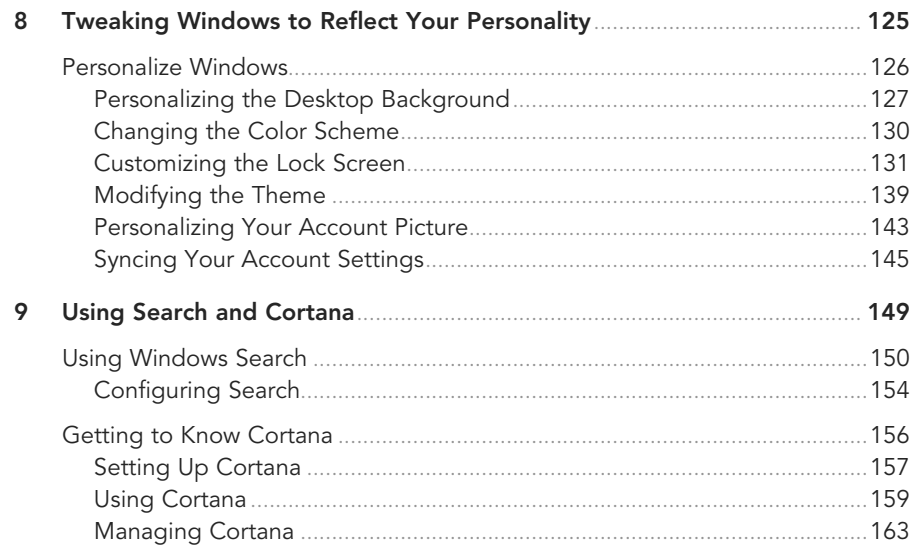

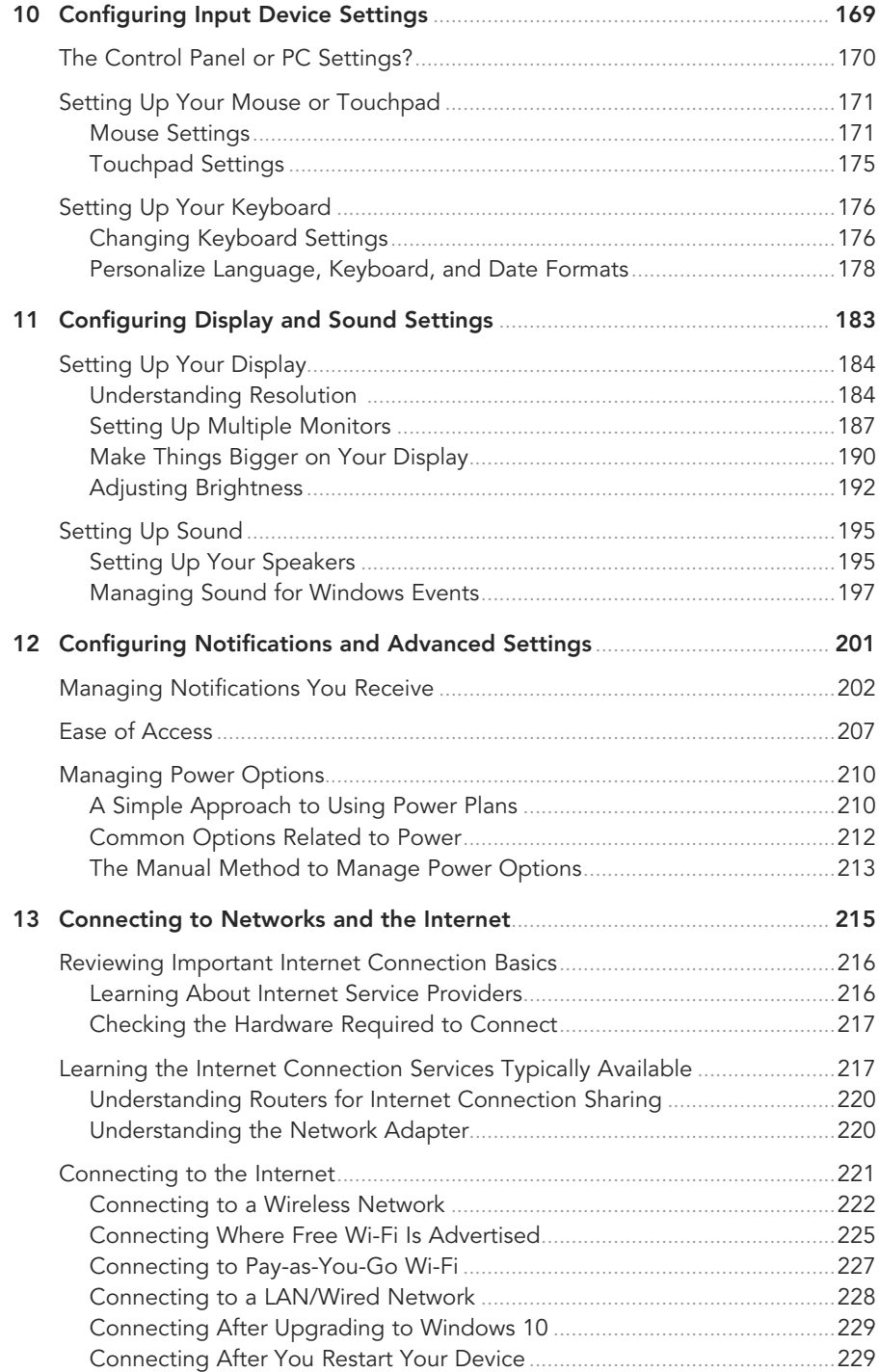

#### **III** Being Productive

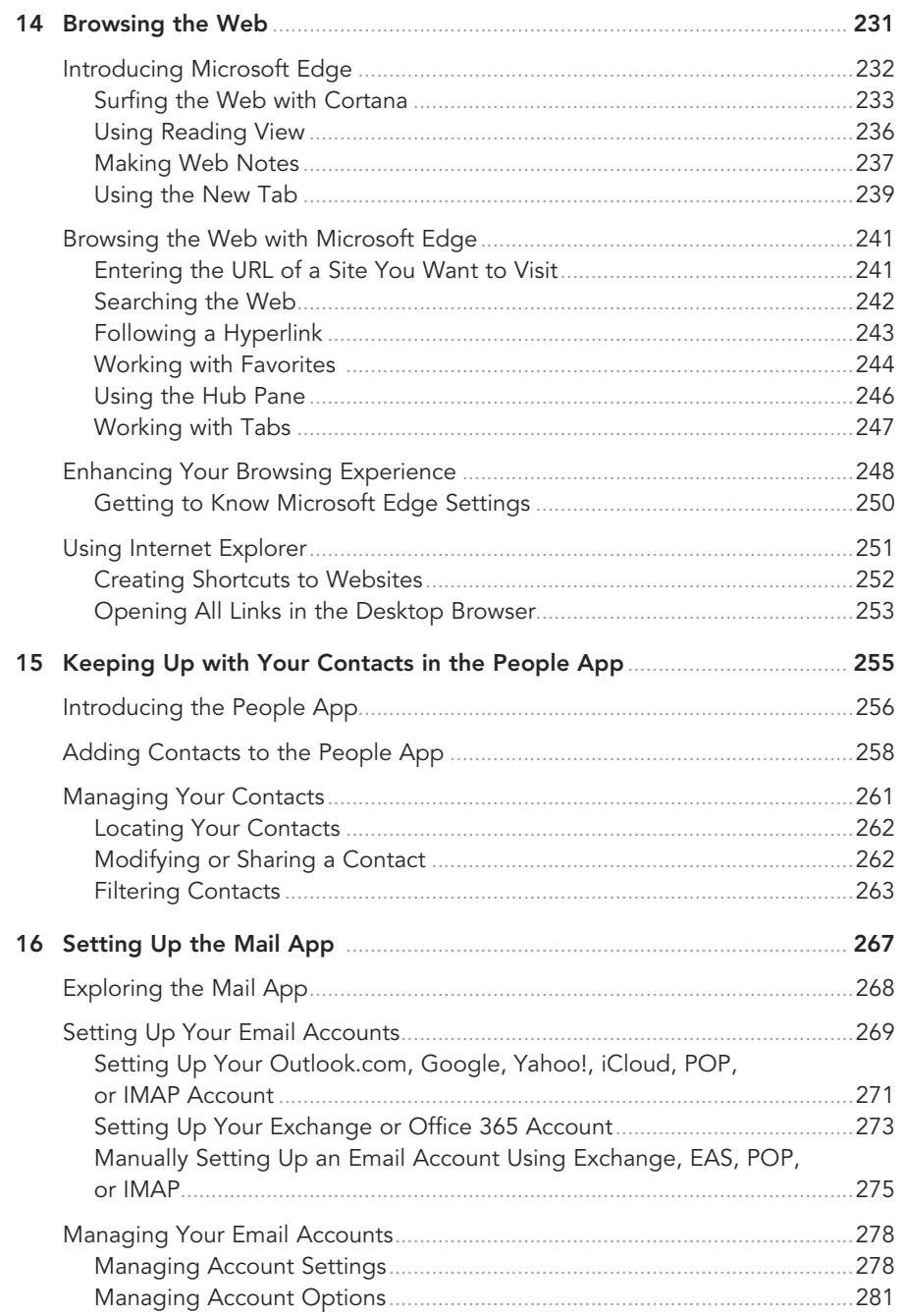

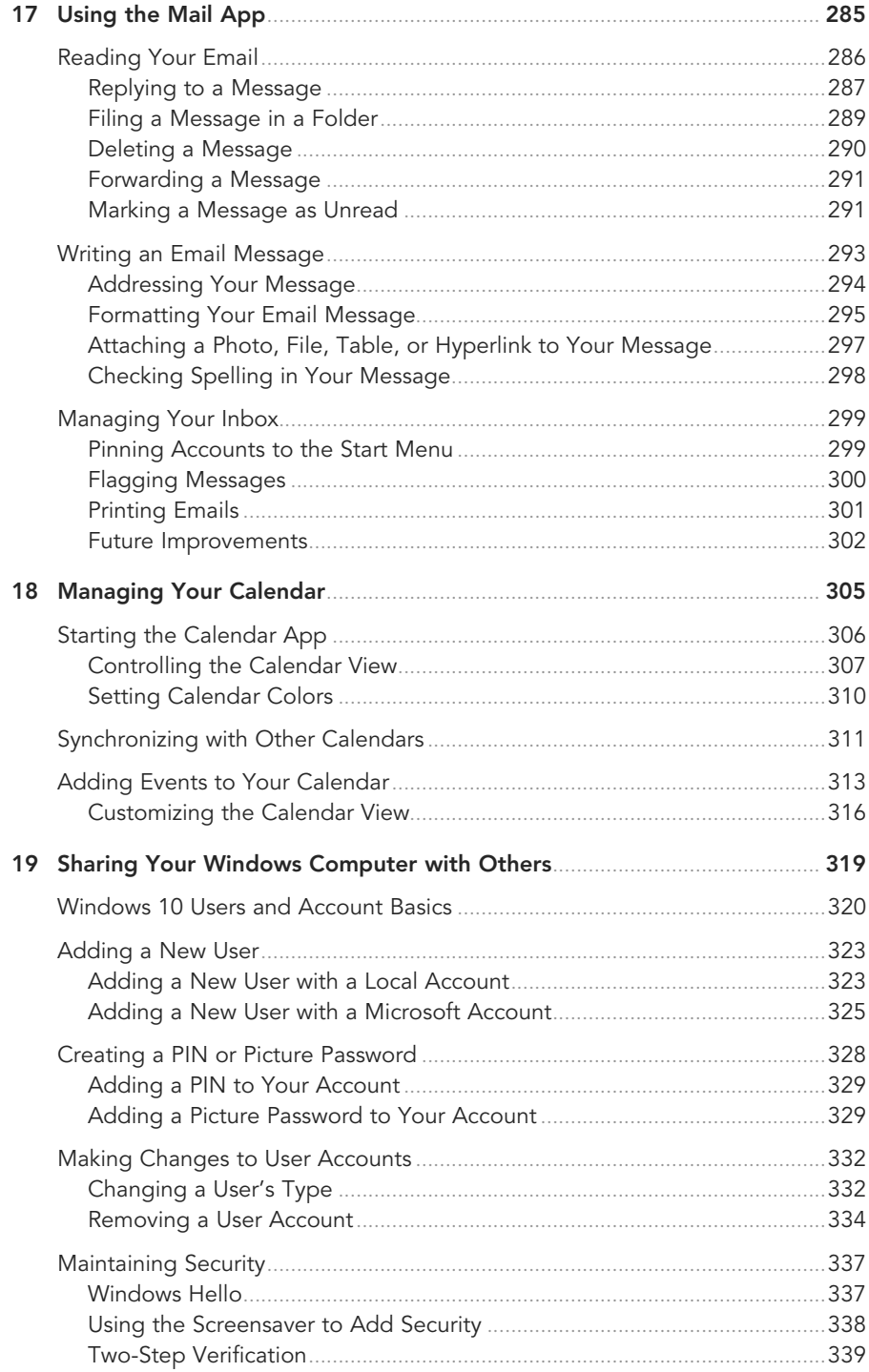

#### **x** WINDOWS 10 ABSOLUTE BEGINNER'S GUIDE

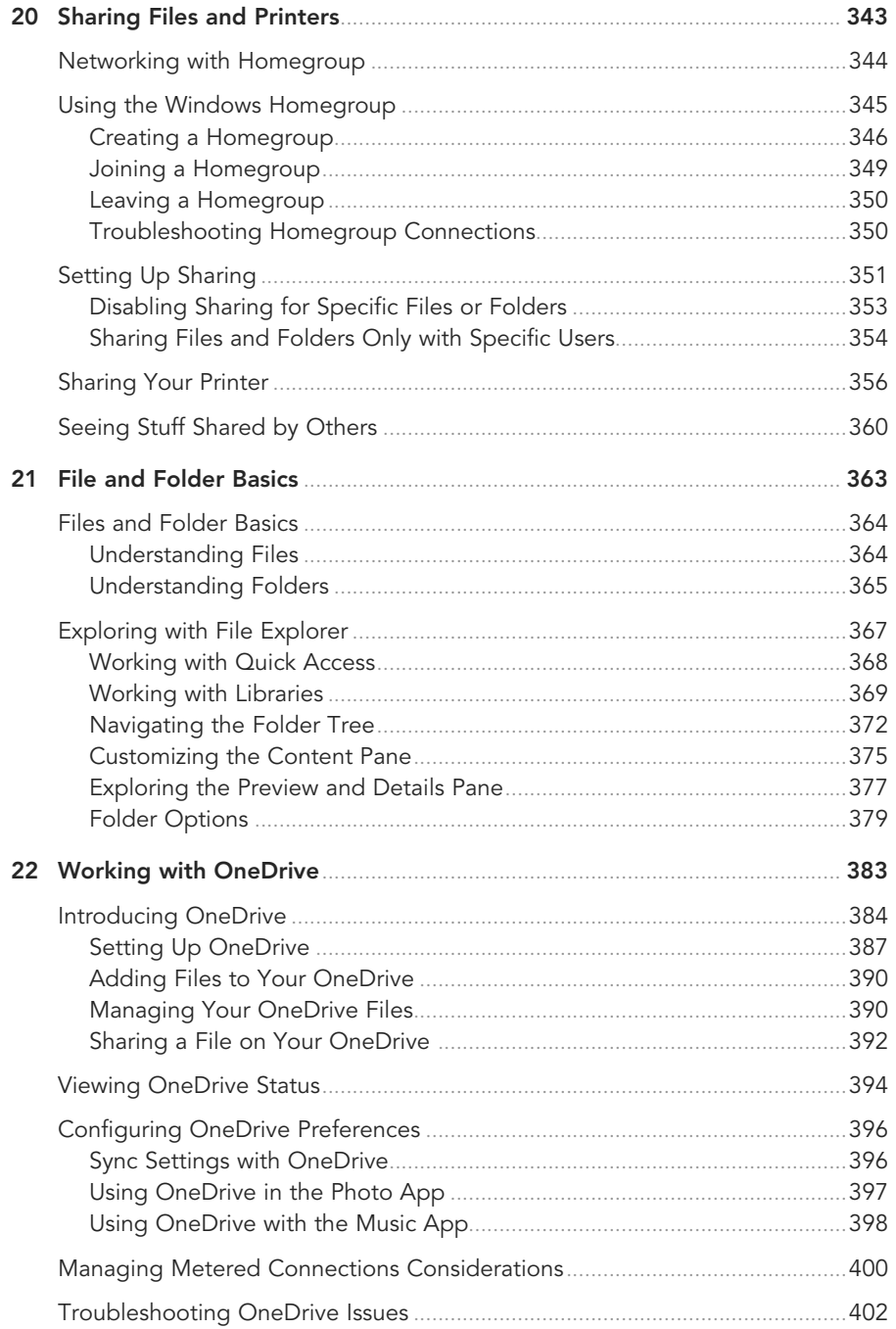

#### IV Having Fun

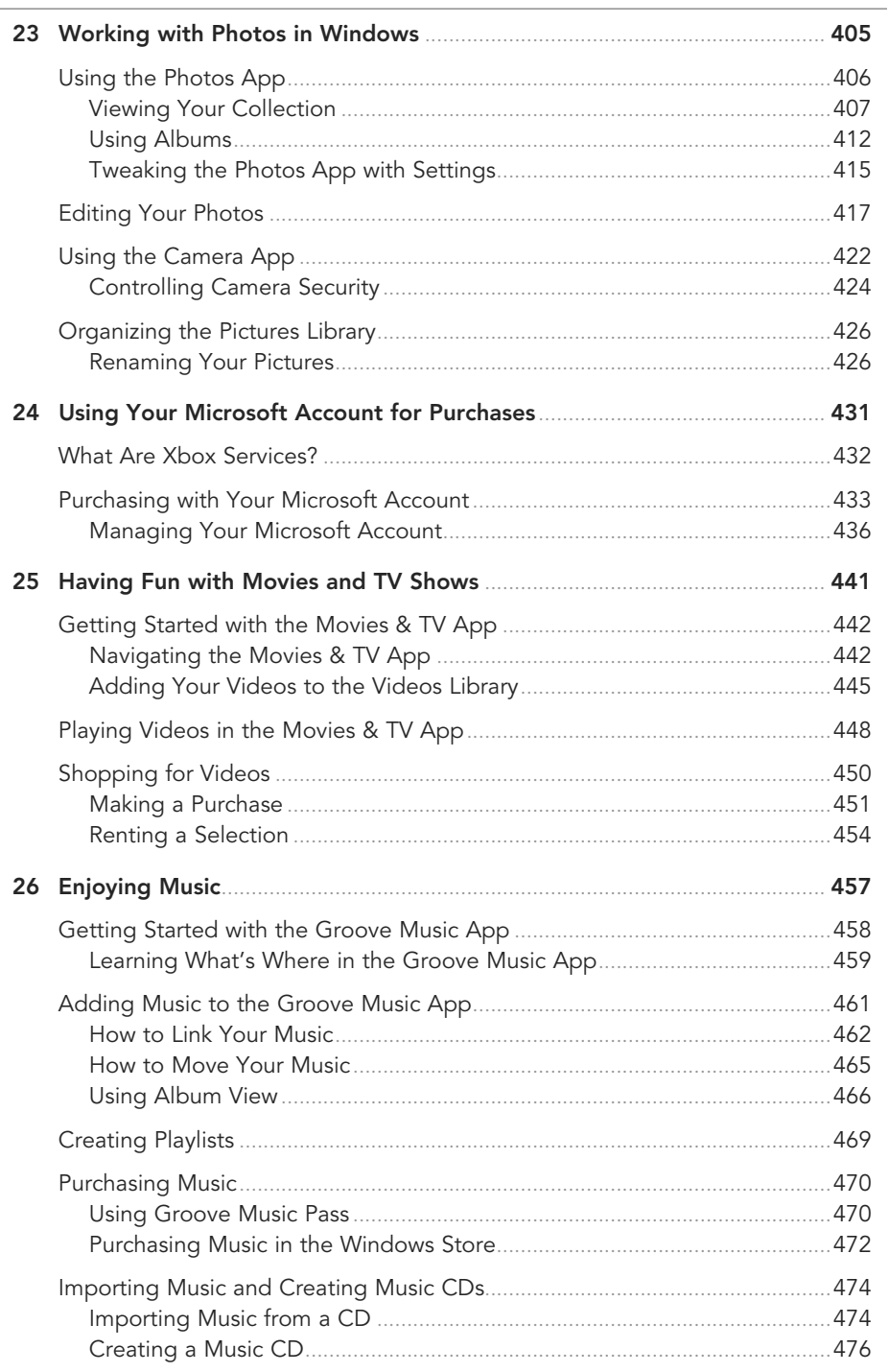

#### <span id="page-13-0"></span>**xii** WINDOWS 10 **ABSOLUTE BEGINNER'S GUIDE**

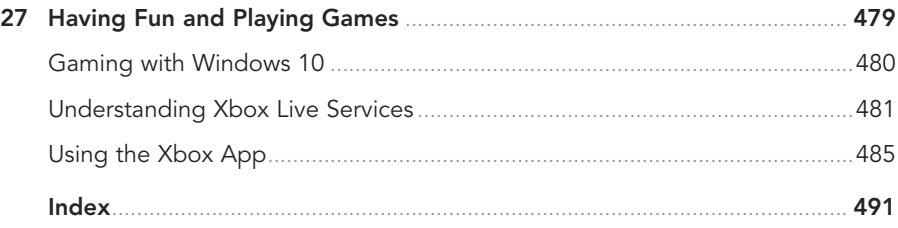

#### **V Online Bonus Content**

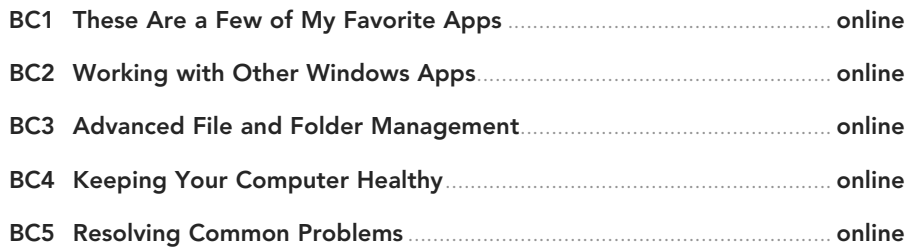

# **About the Author**

**Alan Wright** has worked professionally in and around IT for more than 10 years. He has provided enterprise-level support in the Detroit, Michigan, area and now focuses on developing training materials for computer users while continuing to provide software and hardware support for small business and residential users. He holds several certifications from CompTIA and Microsoft and enjoys working with technology and teaching others how they can make technology work for them as computers and tablets continue to evolve. Alan has been the technical editor on other books from Que Publishing, including Using Windows 8, and co-authored Windows 8.1 Absolute Beginner's Guide.

# **Dedication**

This book is dedicated to my patient and loving wife Pam, as well as our sons Joshua and Jonathan. They certainly had to share my attention with Windows 10 for several months while this book was in development.

# **Acknowledgments**

I want to acknowledge the hard work of the many Microsoft engineers who have worked miracles to get the initial Windows 10 technical preview to where it is today. The millions of Windows Insiders form another group that has undeniably influenced how Windows looks today, and I hope they continue to shape Windows in the years to come. The growing group of developers of apps for Windows deserve some love. Windows is only as good as the apps that we use each day. It has been exciting to see the changes and improvements that developers are bringing to the Windows ecosystem.

Finally, I would be remiss if I did not thank some of the great editors that have helped bring this book to completion. Bill, Karen, and Megan are just some of the extra hands that have helped shape this book. Their comments and suggestions have helped to create a publication that I am pretty happy with. Rick Kughen has been a great executive editor to work with; he has helped keep things in perspective even when deadlines and changes have created anxiety.

# **We Want to Hear from You!**

As the reader of this book, you are our most important critic and commentator. We value your opinion and want to know what we're doing right, what we could do better, what areas you'd like to see us publish in, and any other words of wisdom you're willing to pass our way.

We welcome your comments. You can email or write to let us know what you did or didn't like about this book—as well as what we can do to make our books better.

Please note that we cannot help you with technical problems related to the topic of this book.

When you write, please be sure to include this book's title and author as well as your name and email address. We will carefully review your comments and share them with the author and editors who worked on the book.

Email: feedback@quepublishing.com

Mail: Que Publishing ATTN: Reader Feedback 800 East 96th Street Indianapolis, IN 46240 USA

# **Reader Services**

Visit our website and register this book at quepublishing.com/register for convenient access to any updates, downloads, or errata that might be available for this book.

- <span id="page-16-0"></span>• What This Book Covers
- How This Book Is Organized
- Conventions for Menu Commands, Keyboard Shortcuts, and Mouse and Touch Screen Actions Used in This Book
- Special Elements Used to Call Your Attention to Notes, Tips, and Cautions
- How to Send the Author Your Feedback

# [INTRODUCTION](#page-5-0)

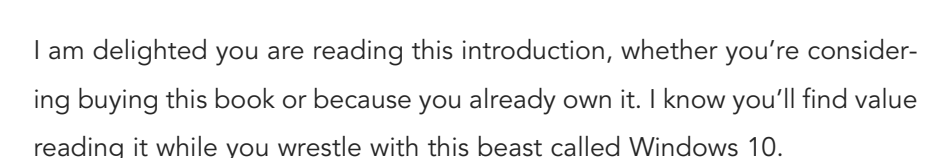

Windows 10 is just a few years removed from the Windows 8 operating system that really shook things up by introducing a modern, touch-oriented interface. Although Windows 8.1 improved on that design by adding features that improved the desktop experience, you will find Windows 10 to be a blend of the best features from its predecessors, including Windows 7.

Windows 10 is unique in that it has been designed and refined during a lengthy testing phase that benefited from feedback from millions of Windows Insiders who installed early versions of Windows 10 on an estimated 1.5 billion desktops, laptops, tablets, as well as virtual computers. This has resulted in new features and enhancements to existing apps and tools as well as improvements to the overall look and feel of the operating system. Microsoft has certainly encouraged and responded to this outsider input to ensure that the final product will be met with the welcome it deserves.

Microsoft has indicated that the reason this latest release of Windows skipped the expected "Windows 9" moniker is to emphasize the differences that set this operating system apart from its predecessors.

Windows 10 will power and unify computers, phones, gaming systems, and even new products such as the Surface Hub and Microsoft HoloLens. The user interface (UI) blends the Microsoft Modern design introduced in Windows 8 that features a minimal, consistent design and menus that are hidden until needed with familiar elements that have been a constant feature of Windows throughout its many iterations, like the start button and title bar.

Standard applications can be installed in Windows 10, or you can install apps made available through the Windows Store that are developed to leverage the Modern UI, making them attractive, engaging, and fast. Speed has been a priority that makes the Windows 10 start-up process much quicker; you might even wonder whether you really clicked Restart or you just imagined doing so.

Yep, for you beginners, that means there's a lot to learn about the new Windows environments. Good thing there's a book out there for the absolute beginner—am I right?

This book is intended to help you—whether you're new to Windows or just new to Windows 10—accomplish whatever it is you need or want to do during your personal or professional day. If you walk into the office and find your computer has been upgraded to Windows 10, you can read how to run (and where to find) your old programs. You can learn how to move around the system and how to work with your old files. You can also learn how to do those seemingly difficult administrative functions, such as setting up a printer or a second monitor.

If you have taken advantage of the opportunity to upgrade to Windows 10 from an older version of Windows or you find Windows 10 is loaded on a new computer you acquire for use at home, you can learn how to connect to all those social media networks, such as Facebook and Twitter. You can discover how to have fun with the photos you take and those that are shared with you. You can read how to buy and enjoy movies, music, and games. And for those times when work follows you home or your personal time is overrun by home business tasks, such as homework or creating a budget, you can learn how to be productive and efficient.

Microsoft has made a big deal about how Windows 10 can run on laptops, workstations, tablets, and many other devices. Allowing for form-factor differences, the user interface is essentially identical on all devices with the exception of how you interact with it: mouse, keyboard, stylus, speech, or touch. This book will focus on the Windows for PCs experience regardless of the computer and tablet hardware you use. Although this book doesn't cover the unique capabilities of certain

<span id="page-18-0"></span>models, such as the Lenovo Yoga Tablet 2, you can follow along with the lessons, how-tos, and explanations using whatever hardware you have.

The screenshots shown in this book come from a wide range of devices—some from small laptops, others from gigantic servers, and a few from tablets. Odds are you won't see a difference between them.

# **What Is an Absolute Beginner?**

The book is respectful of your level of expertise. You are probably either new to Windows or, especially, new to Windows 10. You probably can handle a mouse and a keyboard, but the book guides you from the moment your computer or tablet starts through all the most common functions you're likely to demand from it.

# **How This Book Is Organized**

The book follows a logical path, starting with the most basic information and getting into more specific topics in later chapters. Chapter names describe the type of information you will find, which will help you if you need to jump around in the book. For example, Chapter 13, "Connecting to Networks and the Internet," might be useful right away if you have a new device and cannot figure out why things are not connecting to the Internet. Feel free to read chapters and parts in any order you like. You might notice in the table of contents that there are four parts that group chapters according to broad categories:

- Part 1: Getting Started
- Part 2: Customizing Your Windows 10 Computer
- Part 3: Being Productive
- Part 4: Having Fun

If you are brand new to Windows, you will benefit from taking your time with the chapters composing the first part of this book. A detailed index is found in the back will be very useful if you're looking for content related to a specific command or feature.

Each chapter follows a standard format, but diversions from the format occur here and there. The first section in each chapter is a short list describing the things you can learn and do, along with a brief description and why the chapter is important. This short section also alerts you to any techniques you need to know to complete the tasks described in the chapter, as well as where in the book to find that guidance.

# <span id="page-19-0"></span>**Special Bonus Content Online**

I am also pleased to let you know that registered owners of this book have access to five additional bonus chapters online, with more than 100 pages of additional information related to recommended apps, consideration of many default applications included with Windows 10, and additional information related to File Explorer, as well as two chapters aimed at keeping your computer healthy and resolving problems that might occur. Be sure to register your book and check out this additional online content!

# **Conventions Used in This Book**

This book is designed to be easy to understand. Even though Windows 10 might seem hard to learn, to help make your task of learning Windows simpler, instructions are formatted or written in a specific way to keep them consistent.

You will find numbered steps that you can follow to accomplish specific tasks. Useful illustrations and screenshots are carefully selected to help you recognize features or confirm that you are following steps correctly.

#### Selects and Selecting

Windows asks you to do lots of things. You're asked to click here, choose that, press this, and enter those. Given that you might use a touch-driven tablet or a mouse and keyboard, some of the instructions in the book are streamlined to reduce confusion by settling, as often as possible, on using the word select. When you see select, you complete the most natural action for the thing you are asked to select, whether that's a click of the mouse or a finger tap of the screen.

Many references are made throughout the book to specific keyboard, mouse, or touch techniques that would be used to accomplish the same task. This is done to expose you to the various methods that are built in to Windows 10 and to make you aware of these alternative techniques that you might need if you are suddenly faced with a different device than you are used to. Touchscreen users can find countless sets of specific instructions to interact with Windows via touch whenever the gesture for doing so with a touchscreen device is not obvious or is notably different from doing so with a mouse.

Finally, although you can accomplish most tasks in Windows with a mouse or via touch, you can still do a lot with a keyboard that enables you to work faster than with a mouse or touch. With that in mind, I try to present keyboard shortcuts here and there throughout the book to expose you to time-saving techniques that can make you look like a computer guru with your friends.

# <span id="page-20-0"></span>Special Elements

A few special tools employed in this book series emphasize certain points and concepts that might not be directly related to the topic discussed but are important enough to mention. These elements come in the form of Tips, Cautions, Notes, and Sidebars.

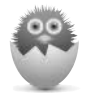

**NOTE** A Note is a useful piece of information that is not quite part of the core topic of the chapter or the section of the chapter where the note appears.

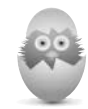

**TIP** A Tip is a useful piece of information that should help you get your work done a bit faster or a bit better in Windows 10.

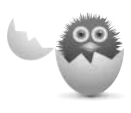

**CAUTION** A Caution appears if there is a particular pitfall you must avoid or if there's a chance of losing your data executing one of the procedures in the book.

# **SIDEBAR**

Sidebars will point out additional information that might be slightly off-topic. It can be additional background information or other details that are good to know.

# **Let Me Know What You Think**

It is always nice to hear from readers, and I invite you to email me at alanlwright@outlook.com. I can't promise to respond to each email; however, I do promise to read each one. Your feedback and comments are welcome.

*This page intentionally left blank* 

- 
- Resizing Tiles
- Using Groups in the Start Menu
- Customizing the Navigation Menu

<span id="page-22-0"></span>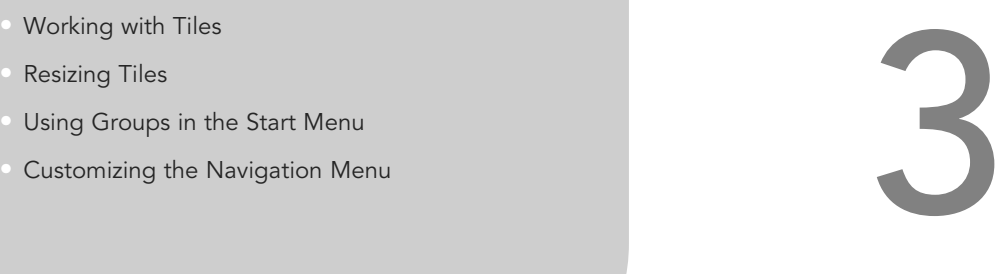

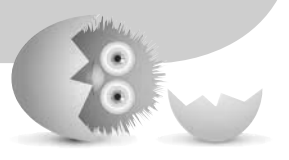

# [OPTIMIZING THE](#page-6-0) START MENU

Because the Start menu serves as your dashboard to access the many features and applications contained within Windows 10, you should spend some time organizing and customizing how it looks. There are endless possibilities of tile arrangements using different tile sizes. You can also name organized groups of tiles, or applications, using logical labels.

# <span id="page-23-0"></span>**Organizing All Those Tiles**

In Chapter 1, "Meet Windows 10," you had a quick introduction to the Start menu and became familiar with some basic features. By now you have no doubt begun to pin applications to your Start menu, and you might notice that it can become a free-for-all very quickly, as shown in Figure 3.1.

In this section you will find out how to change the look and feel of the Start menu while maintaining some order. The key to the Start menu is to make things easy to find without pinning so many applications that you are frustrated when hunting for an application.

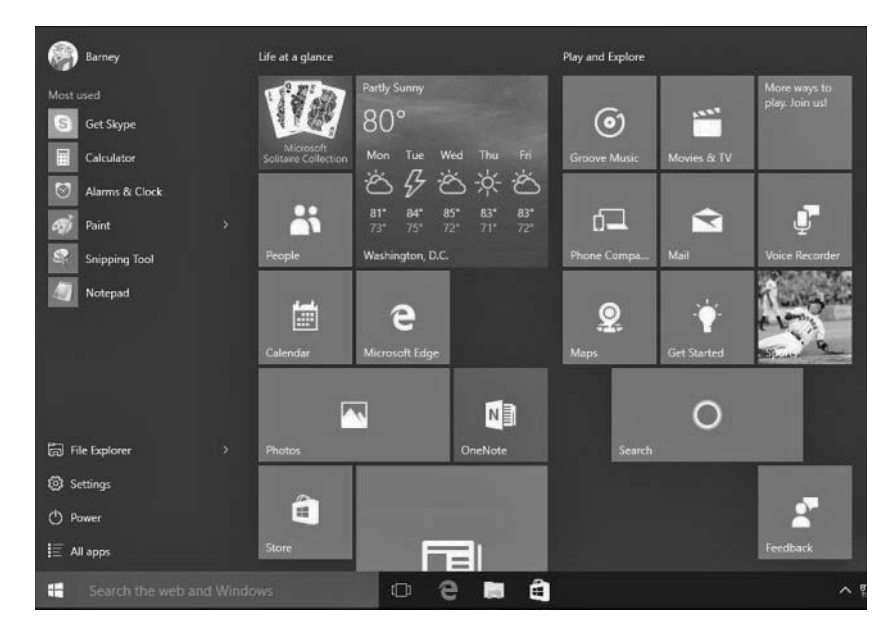

#### **FIGURE 3.1**

The Start menu can begin to look like a random mess.

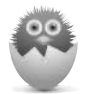

**NOTE** Refer to Chapter 1 for steps on how to pin applications to the Start menu.

# Accessing the Context Menu of a Tile

Before you change any tile's appearance or function, you need to open the context menu for that tile. This is different from selecting the tile and opening the application.

<span id="page-24-0"></span>The context menu will vary a bit between Desktop applications and Windows apps such as the one shown in Figure 3.2. To open the context menu, do one of the following based on the device you use:

- Touch and hold a tile for a second or two until an ellipsis appears in the lower-right corner of the tile. Select the ellipsis to reveal the touch-friendly context menu.
- Use your left- and right- or up- and down-arrow keys to move across the Start menu. As you do so, a checkered border appears around tiles as you pass over them. Press the menu key when you have moved to the tile you want to select.

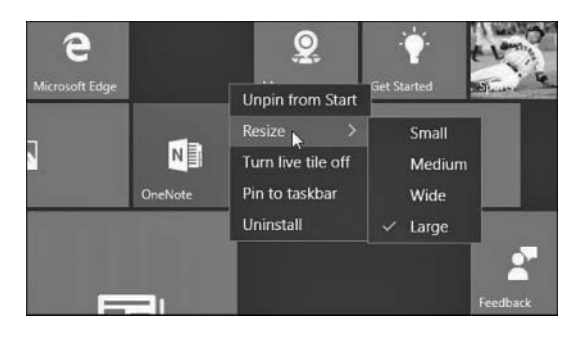

Right-click the tile.

#### **FIGURE 3.2**

The context menu provides a few tools for organizing your tiles.

# Making a Tile Bigger or Smaller

With the context menu you can select the size for any tile. There are four sizes for Windows apps: large, wide, medium, and small (refer to Figure 3.2). Desktop applications that are pinned to the Start menu will offer only two size choices: small and medium. You might prefer smaller tiles to fit more tiles on the screen. Other tiles that have live tile capabilities will work better when a larger size is used. You also can use size to indicate priority or importance to your routine. For example, apps you use often, such as Calendar and Mail, might be represented by large tiles, and apps you use to pass the time, such as a social media app, could be represented with small tiles. The size of the tiles can be changed to suit your individual preference—there is no right or wrong tile size.

<span id="page-25-0"></span>To change a tile's size, follow these steps:

- **1.** Open the context menu for the tile using the methods outlined in the previous section.
- **2.** Select **Resize**. Choose from the size options indicated.
- **3.** As you make changes to tile sizes, the surrounding tiles will move to accommodate the new size. Figure 3.3 shows a mosaic composed of four different sizes.

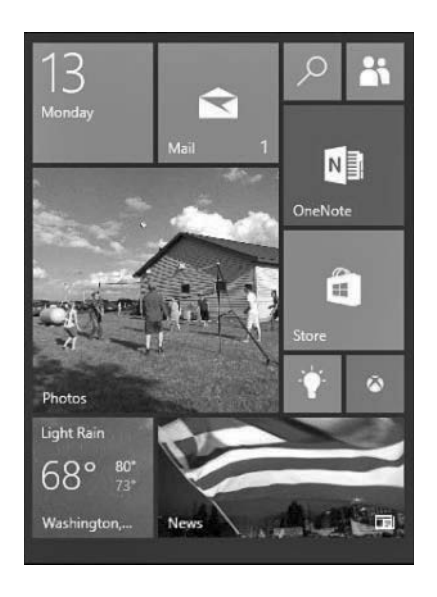

#### **FIGURE 3.3**

Use different tile sizes to make certain tiles more prominent.

# Controlling Live Tiles

ManyWindows apps are designed to provide updates, images, and information through the use of Live tiles. This can be distracting in some cases, and you can even feel that your Start menu has become too busy with so many tiles morphing and changing constantly.

Live tiles can be disabled very easily by following these steps:

- **1.** Open the context menu for the tile using the methods outlined earlier in this chapter.
- **2.** Select **Turn Live Tile Off** (refer to Figure 3.2).

<span id="page-26-0"></span>Live tiles are generally designed to display more content with larger sizes and usually will not function when set to the smallest size. Some Windows apps also include Live tile options within the app that can provide settings for transparency, images, or which information from the app will appear in the Live tile.

#### Moving a Tile

You can reorganize the tiles on the Start menu as you like. No rules dictate where certain tiles should appear, so you can move a tile to whatever position you like.

To move a tile, do one of the following based on the device you use:

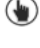

 Touch and hold on the tile to be moved, and immediately drag it to its new location.

 Click and drag the tile to its new location. Notice when you click and hold the tile that the other tiles dim and shrink slightly. Also notice how the other tiles on the Start menu seem to move out of the way and open an empty spot as you drag a tile across the screen (see Figure 3.4).

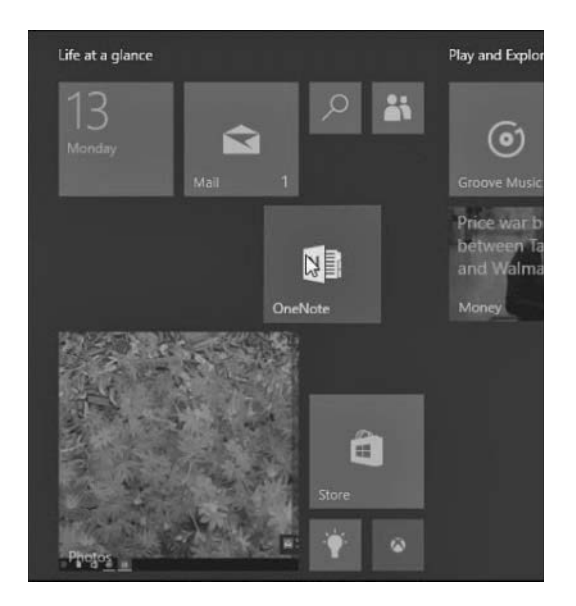

#### **FIGURE 3.4**

Moving a tile.

## <span id="page-27-0"></span>Show More Tiles

One result of pinning more tiles to your Start menu is that your screen can only display so many tiles at a time before you need to scroll down to see additional tiles you have pinned. This is especially noticeable on devices with smaller screens. For this reason, devices like tablets running in Tablet mode will display the Start menu full screen, and the navigation menu will be reduced to a hamburger menu icon.

Having larger screens, desktop and laptop computers will run in Desktop mode by default with a Start menu that takes up just a portion of the screen and an expanded navigation menu. You actually can manually change the size of the Start menu or make it full screen.

To show more tiles, follow these steps:

- **1.** From the Start menu, hover your mouse cursor over one of the two edges of the Start menu. The cursor will turn into a two-sided adjustment arrow. Select the edge and drag it to reposition the size of the Start menu. The horizontal adjustment will depend on your screen resolution. Release the edge when it is in the correct position.
- **2.** From the Start menu, select **Settings** to open the Settings app.
- **3.** Select **Personalization** and then **Start** from the navigation pane.
- **4.** Under Start, slide the switch to On for **Use Start Full Screen**, as shown in Figure 3.5. The Start menu will now be full screen with a condensed navigation menu similar to Tablet mode.

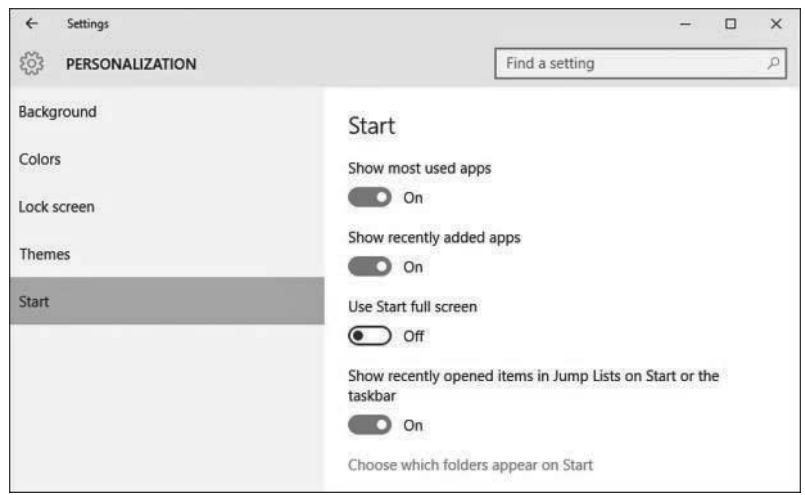

#### **FIGURE 3.5**

You can use a full-screen Start menu while in Desktop mode if that is what you want.

# <span id="page-28-0"></span>**Personalizing Tile Groups**

Your collection of tiles is bound to grow as you install new programs and apps. You also can pin documents and web pages to the Start menu, so it's likely you will add many, many tiles to the Start menu in a short period of time. To help keep track of tiles and easily locate them, you can organize tiles into groups of your own design.

For example, you might create a group of tiles of all your photo-related applications. The groups are organized into columns on the Start menu. A wider margin separates one group from another. You can move your tile groups when you like, and you can place a name above each group. An example of a number of tile groups appears in Figure 3.6.

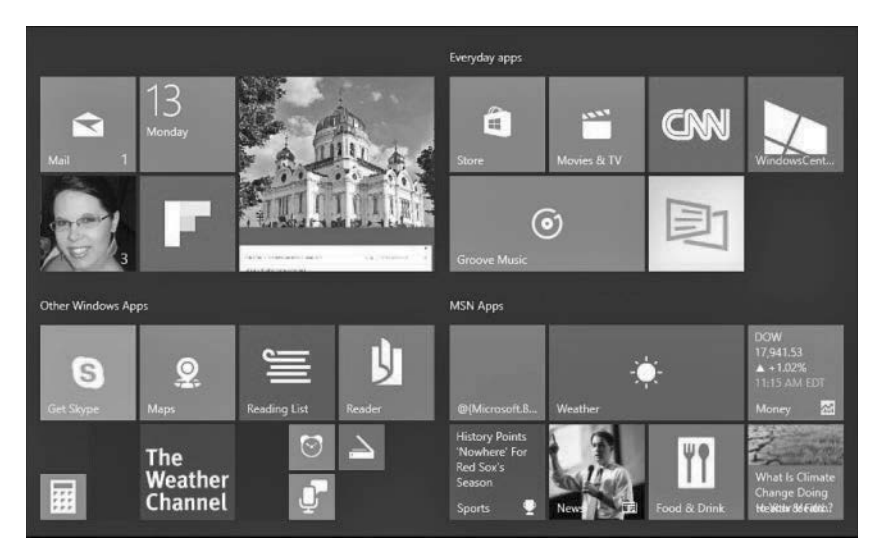

#### **FIGURE 3.6**

You can organize the tiles on the Start menu into groups.

# Creating a Tile Group

Tile groups, as the name implies, are tiles grouped into a collection where there isn't any separation by margins or blank space. Within these groups you can adjust tile size and where they appear within the group. Sometimes it is easier to break out particular tiles into a separate group so they are easier to find or to where they make more sense from an organizational standpoint. Windows puts its default tiles into somewhat logical groups, but they might not appeal to you.

<span id="page-29-0"></span>To create a tile group, follow these steps:

- **1.** From the Start menu, select a tile and drag it to an area below a group or between two groups. Tiles will move and shift to allow you to add the tile to an existing group; however, you will drop it into a new group when you see a horizontal title bar appear for the new group name, as shown in Figure 3.7. Release the tile to create the group.
- **2.** Drag additional tiles to the group.

Figure 3.8 shows that you have created a new group with several tiles separated by margins on either side.

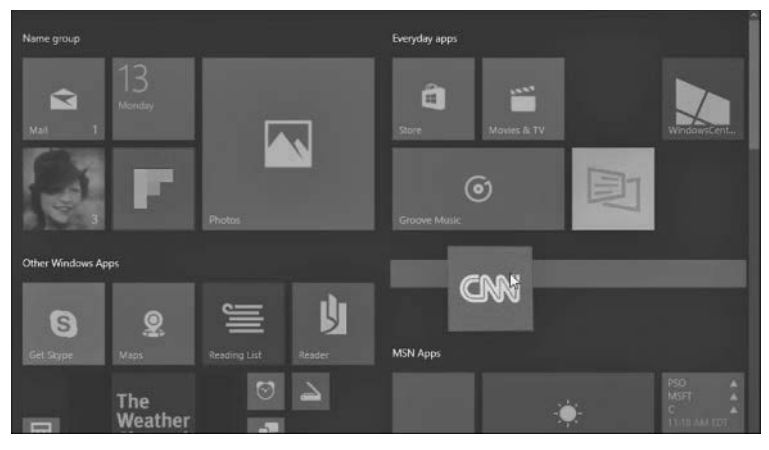

#### **FIGURE 3.7**

Dragging a tile to create a new group.

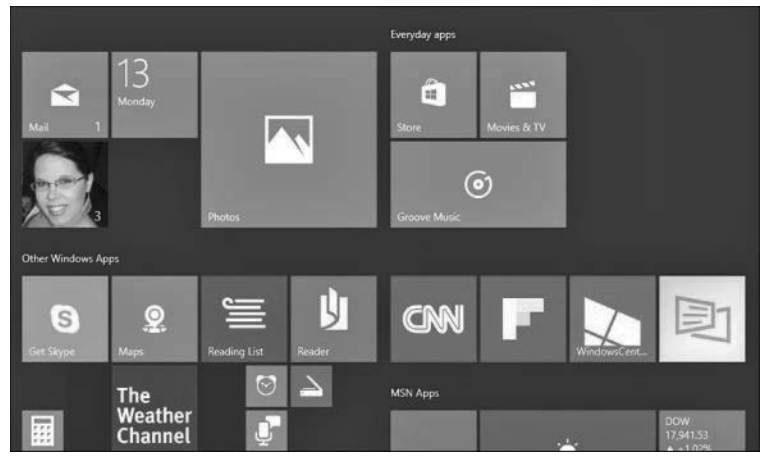

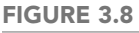

A newly created group.

# <span id="page-30-0"></span>Moving Tile Groups

You might want to change the order of your groups so that frequently accessed tiles require less scrolling or if you have changed your organizational structure.

To move a tile group, follow these steps:

- **1.** From the Start menu, locate a tile group you would like to move.
- **2.** Select the title bar, which currently might be an empty space above the group, and drag it to a new location in the Start menu. The group will condense to just the title bar for the group.
- **3.** As shown in Figure 3.9, groups will shift to make space for the group and a space holder will appear to indicate possible locations for the group. Release the group when you are satisfied.

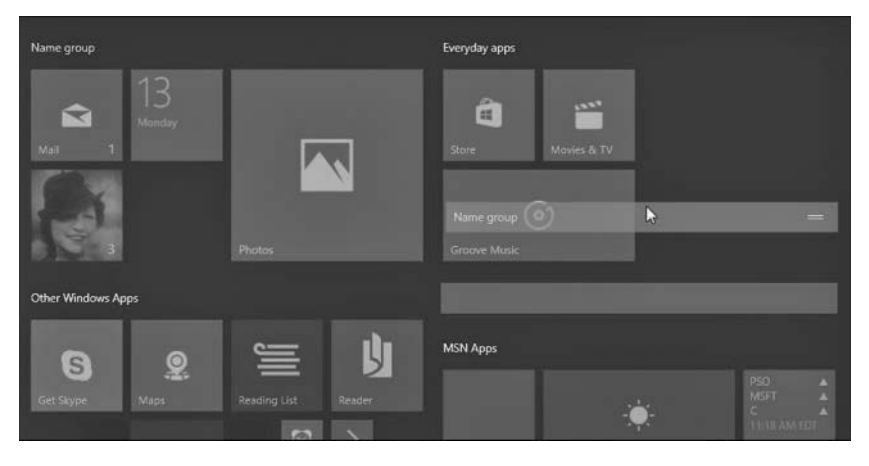

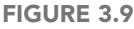

By dragging the title bar of a group, you can easily rearrange tile groups.

## Naming a Tile Group

It might make sense for you to name your groups so you can easily locate your tiles, rather than trying to remember into which group you put a tile.

To label a tile group, follow these directions based on the device you use:

Select the title bar for a group you want to name. Your cursor will appear in a text field with the current name. If no name has yet been provided, it will simply say Name Group. Type the name of the group in the box that appears, as shown in Figure 3.10.

<span id="page-31-0"></span> Tap and hold the title bar for a group you want to name. Your cursor will appear in a text field with the current name. If no name has yet been provided, it will simply say Name Group. Just like the step for using a mouse, type the name of the group in the box that appears, as shown in Figure 3.10.

You can repeat these steps for another group or click or tap anywhere on the screen to return to the normal Start menu.

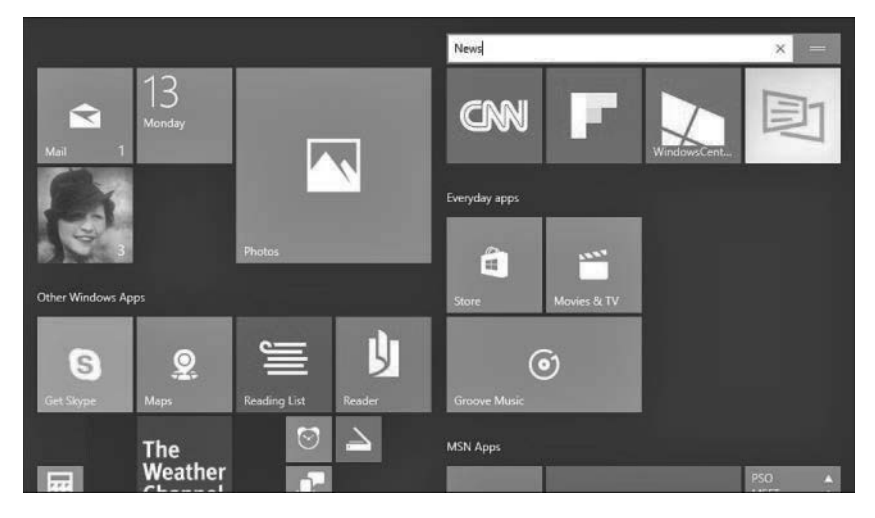

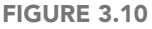

You enter the name of the tile group in the text box that appears when you select the title bar for the group.

# **Organizing the Navigation Menu of the Start Menu**

The Start menu includes a customizable navigation menu that features your most frequently used apps by default. In turn, jump lists will appear for many apps in this list showing recent files or web pages accessed by the application. Some will appreciate the ability to remove items that appear in these lists. To remove an application from the Most Used list or from a jump list, simply right-click the item you want to remove and select **Remove from This List**, as shown in Figure 3.11. Notice that you can pin an item to a jump list as well.

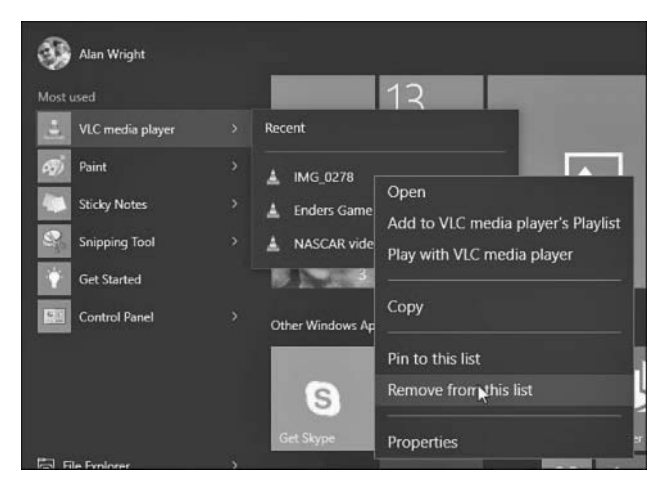

#### **FIGURE 3.11**

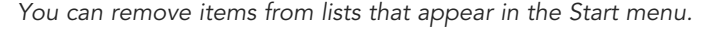

Some important settings are available that you can use to customize the navigation menu of the Start menu. They will influence what appears here.

To customize the navigation menu, follow these steps:

- **1.** From the Start menu, select **Settings** to open the Settings app.
- **2.** Select **Personalization** and then **Start** from the vertical navigation menu of the Settings app (refer to Figure 3.5).
- **3.** Under Start there are three switches that determine what can appear in the navigation menu:
	- **Show Most Used Apps**—This switch enables the Most Used list. Apps will appear and disappear from this list based on your usage. Turn this switch to **Off** to prevent this.
	- **Show Recently Added Apps**—This list will appear occasionally when you have installed new applications on your device.
	- **Show Recently Opened Items in Jump Lists on Start or the Taskbar** This allows Windows to use jump lists that will list the most recently files that have been opened by an application. (Figure 3.11 shows an example of a Jump List for the VLC Media Player application.) If you want to disable the jump list feature for some reason, slide the switch Store and Display Recently Opened Items in Start and the Taskbar to **Off**. Notice that this will also prevent jump lists from working on the taskbar for pinned applications such as File Explorer.

<span id="page-33-0"></span> **4.** Select the text **Choose Which Folders Appear on Start** to see a list of additional features that can be added to the navigation menu. The Settings app will shift its focus to the list shown in Figure 3.12. Permanently add shortcuts to the navigation menu immediately above the Start button using switches. Switch anything that you would like to see when opening the Start menu to **On**. (In Tablet mode you will still need to expand the hamburger menu, so you might prefer to pin these to the Start menu as a tile instead.) To see these changes take effect, you may need to sign out and then sign back in to your device.

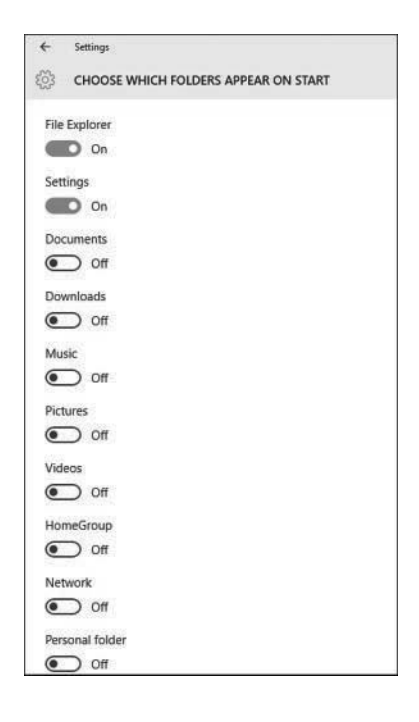

#### **FIGURE 3.12**

You can permanently add key shortcuts to the Start menu from the Settings app.

## **THE ABSOLUTE MINIMUM**

- You can customize the appearance of the tiles on the Start menu by changing their sizes and moving them around.
- Leverage the ability to pin apps so that applications are easy to locate on your Start menu.
- Change the size of your Start menu when in Desktop mode to show more apps and prevent the need to scroll when hunting for a tile.
- You can create new groups for tiles, add names to groups, or rearrange groups of tiles.
- Pin documents or websites within jump lists to keep them handy.
- Customize the navigation menu by adding folders that you often access.

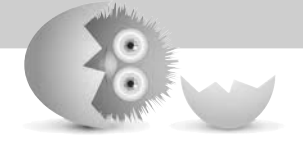

*This page intentionally left blank* 

# [Index](#page-13-0)

users

#### <span id="page-36-0"></span>**A**

accessibility options, configuring, [207-209](#page--1-0) accessing context menus for tiles, [48](#page-23-0)[-49](#page-24-0) OneDrive, [384](#page--1-0) shared content, [360](#page--1-0) account menu, [21](#page--1-0) accounts account pictures, [143-145](#page--1-0) administrator, [320-322](#page--1-0) changing type of, [332-333](#page--1-0) email accounts, configuring account options, [281-282](#page--1-0) account settings, [278-281](#page--1-0) compatible email services, [269-270](#page--1-0) Exchange accounts, [273-274](#page--1-0) Google accounts, [271-272](#page--1-0) iCloud accounts, [271-272](#page--1-0) manual setup, [275-277](#page--1-0) Office 365 accounts, [273-274](#page--1-0) Outlook.com accounts, [271-272](#page--1-0) overview, [270-271](#page--1-0) pinning accounts to Start menu, [299-300](#page--1-0) POP/IMAP accounts, [271-272](#page--1-0)

Yahoo! accounts, [271-272](#page--1-0) local accounts, [10](#page--1-0) creating, [18,](#page--1-0) [323-324](#page--1-0) defined, [321](#page--1-0) signing in, [11-14](#page--1-0) Microsoft accounts, [10](#page--1-0) benefits of, [321-322](#page--1-0) creating, [17,](#page--1-0) [325-328](#page--1-0) defined, [321](#page--1-0) making purchases with, [433-436](#page--1-0) managing, [436-438](#page--1-0) signing in, [11-14](#page--1-0) picture passwords, [329-331](#page--1-0) PINs, [328-329](#page--1-0) removing, [334-337](#page--1-0) security fingerprint scanner, [337-338](#page--1-0) screensavers, [338](#page--1-0) two-step verification, [339-340](#page--1-0) standard accounts, [320](#page--1-0) syncing, [145-146](#page--1-0) Xbox accounts, [482](#page--1-0) Achievements (Xbox), [481](#page--1-0), [487](#page--1-0) Action Center, [8-9](#page--1-0), [98-99](#page--1-0) Actions menu (Microsoft Edge), [248-249](#page--1-0) Activity Alerts (Xbox app), [487](#page--1-0) Activity Feed (Xbox app), [485](#page--1-0) adapters, network, [220-221](#page--1-0) adding contacts to People app, [258-261](#page--1-0) music to Groove Music app, [461-462](#page--1-0)

changing account type, [332-333](#page--1-0) local accounts, [323-324](#page--1-0) Microsoft accounts, [325-328](#page--1-0) picture passwords, [329-331](#page--1-0) PINs, [328-329](#page--1-0) videos to Videos Library, [445-447](#page--1-0) addresses email messages, addressing, [294-295](#page--1-0) website addresses, entering, [241](#page--1-0) Add Someone Else to This PC option, [324-325](#page--1-0) Add This Folder to Music button (Groove Music), [463](#page--1-0) administrators, [115-116](#page--1-0), [320-322](#page--1-0) Advanced Mailbox Settings (Mail app), [281](#page--1-0) Advanced Settings (Microsoft Edge), [251](#page--1-0) adware, [121](#page--1-0) albums Groove Music, [459](#page--1-0), [466-468](#page--1-0) Photos app, [412-415](#page--1-0) Album view (Groove Music), [466-468](#page--1-0) alternatives to passwords, [11](#page--1-0) Always Download Full Message and Internet Images setting (Mail app), [280](#page--1-0)

Always Show Icons, Never Thumbnails option, [380](#page--1-0) Always Show Menus option, [380](#page--1-0) App Command bars, [81-82](#page--1-0) applets, [170](#page--1-0) applications. See also apps compared to apps, [65](#page--1-0) definition of term, [111](#page--1-0) Desktop applications closing, [118](#page--1-0) compared to apps, [65](#page--1-0) definition of term, [111](#page--1-0) as Desktop apps, [111](#page--1-0) installing, [120-121](#page--1-0) pinning to taskbar, [116](#page--1-0) removing, [121-122](#page--1-0) running as administrator, [115-116](#page--1-0) saving shortcuts to Desktop, [116-117](#page--1-0) security issues, [113](#page--1-0) starting, [113-114](#page--1-0) taskbar icons for, [114](#page--1-0) Windows apps versus, [110-113](#page--1-0) snapping in Desktop mode, [91-92](#page--1-0) in Tablet mode, [93-94](#page--1-0) switching to, [114](#page--1-0) apps, [77,](#page--1-0) [88](#page--1-0). See also individual apps (for example, Groove Music) all apps searching in Start menu, [21](#page--1-0) showing in Start menu, [21-22](#page--1-0) closing, [80](#page--1-0) compared to Desktop applications, [65](#page--1-0) configuring, [80-82](#page--1-0) default apps, choosing, [83-84](#page--1-0) default save locations, [86-87](#page--1-0)

Desktop apps, definition of, [111](#page--1-0) features, [62-64](#page--1-0) managing Windows Store purchases, [71-73](#page--1-0) overview, [61-62](#page--1-0) pinning to Start menu, [23](#page--1-0) to taskbar, [103-105](#page--1-0), [116](#page--1-0) purchasing from Windows Store, [66-71](#page--1-0) removing from jump lists, [56](#page-31-0) from Most Used list, [56](#page-31-0) running, [78-80](#page--1-0) sending notifications to Lock screen from, [135-136](#page--1-0) starting, [78-79](#page--1-0) storage options, [84-86](#page--1-0) uninstalling, [74-75](#page--1-0) universal apps, [62](#page--1-0) Apps & Features settings, [84-86](#page--1-0) arranging Desktop icons, [105-106](#page--1-0) windows, [120](#page--1-0) Artists option (Groove Music), [459](#page--1-0) aspect ratio, [185](#page--1-0) Aspect Ratio button (Movies & TV app), [450](#page--1-0) attachments (email), [297-298](#page--1-0) audible notifications, [205](#page--1-0) audio. See sound auto-complete typing, [21](#page--1-0) autohiding taskbar, [21](#page--1-0) Automatically Enhance My Photos When They Can Be Improved setting (Photos app), [416](#page--1-0) Auto-open Next Item option (Mail app), [292](#page--1-0)

#### **B**

background (Desktop), personalizing, [127-129](#page--1-0) banner notifications clearing, [202](#page--1-0) defined, [202](#page--1-0) disabling, [203-205](#page--1-0) settings, [203-206](#page--1-0) Bcc (blind carbon copy), [294-295](#page--1-0) Bing SafeSearch Settings, [154](#page--1-0) biometrics, [11](#page--1-0) blind carbon copy (Bcc), [294-295](#page--1-0) Blur tool (Photos app), [421](#page--1-0) brightness, screen, [192-195](#page--1-0) browsers. See web browsers burning CDs, [476](#page--1-0) buttons, [41](#page--1-0) buying apps from Windows Store, [66-71](#page--1-0) music, [470](#page--1-0) with Groove Music Pass, [470-472](#page--1-0) in Windows Store, [472-473](#page--1-0) videos from Windows Store, [450-454](#page--1-0) Buy More Storage option (OneDrive), [395](#page--1-0)

#### **C**

cable Internet connections, [218](#page--1-0) Calendar app colors, [310](#page--1-0) events, adding, [313-316](#page--1-0) overview, [305-306](#page--1-0) starting, [306-307](#page--1-0)

synchronizing with other calendars, [311-312](#page--1-0) views, [307-309](#page--1-0) customizing, [316-317](#page--1-0) Day, [307-308](#page--1-0) Week, [308-309](#page--1-0) Work Week, [308](#page--1-0) Camera app overview, [422](#page--1-0) recording video, [423](#page--1-0) security, [424-425](#page--1-0) Settings, [423-425](#page--1-0) taking pictures, [422](#page--1-0) viewing photos/videos, [423](#page--1-0) carbon copy (Cc), [294-295](#page--1-0) Cast to Device button (Movies & TV app), [449-450](#page--1-0) Cc & Bcc option (Mail app), [294](#page--1-0) Cc (carbon copy), [294-295](#page--1-0) CDs, burning, [476](#page--1-0) Change Mailbox Sync Settings (People app), [264](#page--1-0) Change What You Are Sharing With The Homegroup link, [352](#page--1-0) changing color scheme, [130-131](#page--1-0) mouse pointers, [142-143](#page--1-0) screensaver, [338](#page--1-0) themes, [139-140](#page--1-0) Desktop icons, [141](#page--1-0) mouse pointers, [142-143](#page--1-0) sound settings, [140](#page--1-0) check boxes, [42-43](#page--1-0) checking network connections, [220](#page--1-0)-[221](#page--1-0) Choose a Theme option (Microsoft Edge), [250](#page--1-0) Choose Where We Look for Music on This PC option (Groove Music), [462](#page--1-0) circles (People), [256-257](#page--1-0)

Clear Browsing Data option (Microsoft Edge), [251](#page--1-0) clearing formatting in Mail app, [297](#page--1-0) notifications, [202](#page--1-0) clicking-and-dragging mouse, [33](#page--1-0) clicking mouse, [32](#page--1-0) ClickLock, [172](#page--1-0) closing apps, [80](#page--1-0) Desktop applications, [118](#page--1-0) cloud storage with OneDrive accessing, [384](#page--1-0) anticipated improvements, [385](#page--1-0) configuring, [387-389](#page--1-0) integrating with Music app, [398-399](#page--1-0) integrating with Photo app, [397-398](#page--1-0) managing files, [390-392](#page--1-0) managing metered connections, [400-401](#page--1-0) overview, [383-384](#page--1-0) sharing files, [392-393](#page--1-0) syncing settings, [396](#page--1-0) troubleshooting, [402-403](#page--1-0) uploading files, [390](#page--1-0) viewing available storage, [394-396](#page--1-0) when to use, [386-387](#page--1-0) collections (Photos app), viewing, [407-410](#page--1-0) Color Boost tool (Photos app), [420](#page--1-0) color-correcting photos, [420](#page--1-0) colors Calendar app, [310](#page--1-0) color scheme, changing, [130-131](#page--1-0) Groove Music app, [461](#page--1-0) combining contacts, [263](#page--1-0) combo drop-down lists, [44](#page--1-0)

computer sharing, [319](#page--1-0) accessing shared content, [360](#page--1-0) configuring, [351-353](#page--1-0) disabling for specific files/ folders, [353](#page--1-0) sharing only with specific users, [354-356](#page--1-0) user accounts, [320-322](#page--1-0) administrators, [320](#page--1-0) changing type of, [332-333](#page--1-0) fingerprint scanner, [337-338](#page--1-0) local accounts, [321-324](#page--1-0) Microsoft accounts, [321-322](#page--1-0), [325-328](#page--1-0) picture passwords, [329-331](#page--1-0) PINs, [328-329](#page--1-0) removing, [334-337](#page--1-0) screensavers, [338](#page--1-0) standard users, [320](#page--1-0) two-step verification, [339-340](#page--1-0) configuration. See also personalization accessibility options, [207-209](#page--1-0) apps, [80-82](#page--1-0) computer sharing, [351-353](#page--1-0) disabling for specific files/folders, [353](#page--1-0) sharing only with specific users, [354-356](#page--1-0) Cortana, [157-158](#page--1-0) displays aspect ratio, [185](#page--1-0) brightness, [192-195](#page--1-0) DPI scaling, [190-191](#page--1-0) multiple monitors, [187](#page--1-0)-[189](#page--1-0) overview, [183-184](#page--1-0) resolution, [184-187](#page--1-0) keyboard, [176](#page--1-0) Mail app compatible email services, [269-270](#page--1-0)

Exchange accounts, [273-274](#page--1-0) Google accounts, [271-272](#page--1-0) iCloud accounts, [271-272](#page--1-0) manual setup, [275-277](#page--1-0) Office 365 accounts, [273-274](#page--1-0) Outlook.com accounts, [271-272](#page--1-0) overview, [270-271](#page--1-0) pinning accounts to Start menu, [299-300](#page--1-0) POP/IMAP accounts, [271-272](#page--1-0) Yahoo! accounts, [271-272](#page--1-0) mouse, [171-174](#page--1-0) new Windows 10 devices, [15-19](#page--1-0) notifications, [202-203,](#page--1-0) [206](#page--1-0) OneDrive, [387-389](#page--1-0) power options manually changing, [213](#page--1-0) overview, [210](#page--1-0) Power Options dialog box, [212](#page--1-0) power plans, [193-195,](#page--1-0) [210-212](#page--1-0) screensavers, [137-138](#page--1-0) speakers, [195-197](#page--1-0) touchpad, [175](#page--1-0) Windows Search, [154-156](#page--1-0) connections (homegroup), troubleshooting, [350-351](#page--1-0) connections (Internet) checking, [220-221](#page--1-0) connecting after restarting device, [229](#page--1-0) connecting after upgrading to Windows 10, [229](#page--1-0) hardware requirements, [217](#page--1-0) ISPs (Internet service providers), [216](#page--1-0) LAN/wired networks, [228-229](#page--1-0)

network adapters, [220-221](#page--1-0) overview, [215-216,](#page--1-0) [221-222](#page--1-0) routers, [220](#page--1-0) service types, [217](#page--1-0) cable, [218](#page--1-0) dial-up, [219](#page--1-0) DSL (digital subscriber line), [218-219](#page--1-0) fiber, [218](#page--1-0) sharing, [220](#page--1-0) wireless networks, [222-225](#page--1-0) free Wi-Fi, [225-226](#page--1-0) pay-as-you-go Wi-Fi, [227-228](#page--1-0) Connect (Xbox app), [488](#page--1-0) contacts adding, [258-261](#page--1-0) combining, [263](#page--1-0) deleting, [263](#page--1-0) editing, [262-263](#page--1-0) filtering, [263-265](#page--1-0) finding, [262](#page--1-0) sharing, [263](#page--1-0) Content pane (File Explorer), customizing, [375-377](#page--1-0) context menus for tiles, accessing, [48-](#page-23-0)[49](#page-24-0) Continuum, [8,](#page--1-0) [30-32](#page--1-0) Control Panel Date & Time settings, [180-181](#page--1-0) keyboard settings, [176](#page--1-0) mouse settings, [171-174](#page--1-0) opening, [171](#page--1-0) overview, [170](#page--1-0) Region & Language settings, [178-179](#page--1-0) touchpad settings, [175](#page--1-0) copying photos, [409](#page--1-0) Copy tool (Photos app), [409](#page--1-0) Cortana, [8](#page--1-0) capabilities, [159-160](#page--1-0) configuring, [157-158](#page--1-0) disabling, [167](#page--1-0) Microsoft Edge integration, [233-234](#page--1-0)

notebook, managing, [163-164](#page--1-0) overview, [156](#page--1-0) reminders, creating, [161-162](#page--1-0) settings, [164-167](#page--1-0) Create a Homegroup command, [348](#page--1-0) creating CDs, [476](#page--1-0) contacts, [258-261](#page--1-0) homegroups, [346-349](#page--1-0) picture passwords, [329-331](#page--1-0) PINs, [328-329](#page--1-0) playlists, [469](#page--1-0) reminders, [161-162](#page--1-0) user accounts changing account type, [332-333](#page--1-0) local accounts, [323-324](#page--1-0) Microsoft accounts, [325-328](#page--1-0) picture passwords, [329-331](#page--1-0) PINs, [328-329](#page--1-0) credit cards, adding to Microsoft account, [434](#page--1-0) cropping photos, [418](#page--1-0) Crop tool (Photos app), [418](#page--1-0) Cursors folder, [143](#page--1-0) customization. See personalization

#### **D**

data storage. See storage date formats, personalizing, [180-181](#page--1-0) Date & Time settings, [180-181](#page--1-0) Day view (Calendar app), [307-308](#page--1-0) debit cards, adding to Microsoft account, [434](#page--1-0)

default apps, choosing, [83-84](#page--1-0) web browser settings, [253](#page--1-0) default save locations, managing, [86-87](#page--1-0) Delete option People app, [263](#page--1-0) Photos app, [409](#page--1-0) deleting contacts, [263](#page--1-0) Desktop applications, [121-122](#page--1-0) email messages, [290](#page--1-0) photos, [409](#page--1-0) user accounts, [334-337](#page--1-0) Desktop, [19,](#page--1-0) [90](#page--1-0) background, personalizing, [127-129](#page--1-0) buttons, [41](#page--1-0) check boxes, [42-43](#page--1-0) combo drop-down lists, [44](#page--1-0) Desktop mode Peek tool, [92-93](#page--1-0) snapping applications, [91-92](#page--1-0) Tablet mode versus, [90](#page--1-0) Task View, [94-96](#page--1-0) drop-down lists, [43-44](#page--1-0) hamburger menus, [44-45](#page--1-0) organizing, [105-106](#page--1-0) saving to, [105](#page--1-0) shortcuts, saving, [116-117](#page--1-0) switches, [43](#page--1-0) Tablet mode, [93-94](#page--1-0) taskbar Action Center, [98-99](#page--1-0) customizing, [100-102](#page--1-0) list of features, [97](#page--1-0) pinning apps, [103-105](#page--1-0) Task View, [94-96](#page--1-0) text boxes, [42](#page--1-0) window management, [118-120](#page--1-0) windows, [40-41](#page--1-0) Desktop applications closing, [118](#page--1-0) compared to apps, [65](#page--1-0)

definition of term, [111](#page--1-0) as Desktop apps, [111](#page--1-0) installing, [120-121](#page--1-0) pinning to taskbar, [116](#page--1-0) removing, [121-122](#page--1-0) running as administrator, [115-116](#page--1-0) saving shortcuts to Desktop, [116-117](#page--1-0) security issues, [113](#page--1-0) starting, [113-114](#page--1-0) taskbar icons for, [114](#page--1-0) Windows apps versus, [110-113](#page--1-0) Desktop apps, definition of, [111](#page--1-0) Desktop icons, [141](#page--1-0) Desktop mode Peek tool, [92-93](#page--1-0) snapping applications, [91-92](#page--1-0) Tablet mode versus, [90](#page--1-0) Task View, [94-96](#page--1-0) Details pane (File Explorer), [377-378](#page--1-0) devices, restarting, [229](#page--1-0) dialog boxes, [170](#page--1-0). See also specific dialog boxes dial-up Internet service, [219](#page--1-0) digital subscriber line (DSL), [218-219](#page--1-0) DirecTV Internet service, [219](#page--1-0) DirectX [12,](#page--1-0) [480](#page--1-0) disabling Cortana, [167](#page--1-0) file sharing, [353](#page--1-0) live tiles, [50-](#page-25-0)[51](#page-26-0) notifications, [203-205](#page--1-0) Quick Access, [369](#page--1-0) displaying. See showing displays, configuring aspect ratio, [185](#page--1-0) brightness, [192-195](#page--1-0) DPI scaling, [190-191](#page--1-0)

multiple monitors, [187-189](#page--1-0) overview, [183-184](#page--1-0) resolution, [184-187](#page--1-0) Display Settings brightness, [192-195](#page--1-0) DPI scaling, [190-191](#page--1-0) multiple displays, [187-189](#page--1-0) resolution, [186-187](#page--1-0) Display the Full Path in the Title Bar option, [380](#page--1-0) documents sharing accessing shared content, [360](#page--1-0) disabling for specific files/folders, [353](#page--1-0) with homegroups, [351](#page--1-0)-[353](#page--1-0) with specific users, [354](#page--1-0)-[356](#page--1-0) switching to, [114](#page--1-0) double-clicking mouse, [32](#page--1-0) double-click speed settings, [171](#page--1-0) Download Email from setting (Mail app), [280](#page--1-0) downloading Desktop applications, [113,](#page--1-0) [120-121](#page--1-0) Download New Email setting (Mail app), [280](#page--1-0) Downloads (Microsoft Edge), [247](#page--1-0) DPI scaling, [190-191](#page--1-0) drives, viewing contents of, [375-377](#page--1-0) drop-down lists combo drop-down lists, [44](#page--1-0) explained, [43-44](#page--1-0) DSL (digital subscriber line), [218-219](#page--1-0)

#### **E**

EAS accounts, [275-277](#page--1-0) Ease of Access, [207-209](#page--1-0) editing contacts, [262-263](#page--1-0) photo albums, [413-415](#page--1-0) photos, [417-421](#page--1-0) Edit option People app, [263](#page--1-0) Photos app, [408](#page--1-0) effects (Photos app), [420](#page--1-0) email messages. See also Mail app addressing, [294-295](#page--1-0) attachments, [297-298](#page--1-0) deleting, [290](#page--1-0) emoticons, [297](#page--1-0) filing in folders, [289-290](#page--1-0) flagging, [300-301](#page--1-0) forwarding, [291](#page--1-0) marking as unread, [291-292](#page--1-0) printing, [301](#page--1-0) reading, [286-287](#page--1-0) replying to, [287-288](#page--1-0) selecting, [290](#page--1-0) spell checking, [298](#page--1-0) text formatting, [295-296](#page--1-0) writing, [293-294](#page--1-0) emojis, adding to email messages, [297](#page--1-0) emoticons, adding to email messages, [297](#page--1-0) Enabling the Fetch Your Files from Anywhere option (OneDrive), [390](#page--1-0) Enhance tool (Photos app), [418](#page--1-0) enhancing photos, [418](#page--1-0) entering website addresses, [241](#page--1-0) Ethernet cable, [217](#page--1-0)

events Calendar events, creating, [313-316](#page--1-0) Windows events, assigning sounds to, [197-198](#page--1-0) Exchange accounts overview, [270](#page--1-0) setting up with Mail app, [273-274](#page--1-0) manual setup, [275-277](#page--1-0) exiting Desktop applications, [118](#page--1-0) homegroups, [350](#page--1-0) Windows 10, [24-25](#page--1-0) locking, [26](#page--1-0) shutting down, [27](#page--1-0) signing out, [25-26](#page--1-0) sleep mode, [26-27](#page--1-0) Explore option (Groove Music), [460](#page--1-0) Express settings, [16](#page--1-0)

#### **F**

F12 Developer Tools action (Microsoft Edge), [249](#page--1-0) Favorites (Microsoft Edge), [244-246](#page--1-0) Featured Collections (Windows Store), [452](#page--1-0) Featured Games (Xbox app), [485](#page--1-0) fiber-optic Internet connections, [218](#page--1-0) File Explorer adding to Start menu, [367](#page--1-0) Content pane, [375-377](#page--1-0) Details pane, [377-378](#page--1-0) folder options, [379-380](#page--1-0) folder trees, [372-375](#page--1-0) launching, [367](#page--1-0) libraries, [369-372](#page--1-0) adding folders to, [372](#page--1-0)

creating, [372](#page--1-0) removing folders from, [372](#page--1-0) viewing, [370](#page--1-0) Navigation pane, [372-375](#page--1-0) overview, [367-368](#page--1-0) Preview pane, [377-378](#page--1-0) Quick Access, [368-369](#page--1-0) File Info tool (Photos app), [410](#page--1-0) files attaching to email, [297-298](#page--1-0) OneDrive files managing, [390-392](#page--1-0) sharing, [392-393](#page--1-0) uploading, [390](#page--1-0) overview, [364](#page--1-0) saving to Desktop, [105](#page--1-0) sharing disabling for specific files/folders, [353](#page--1-0) with specific users, [354-356](#page--1-0) system files, [364](#page--1-0) user files, [364-365](#page--1-0) video file formats, [448](#page--1-0) viewing details, [378](#page--1-0) Filter Contact List setting (People app), [265](#page--1-0) filtering contacts, [263-265](#page--1-0) photos, [419](#page--1-0) filters (Photos app), [419](#page--1-0) Find and Fix Problems With Homegroup option, [350](#page--1-0) finding. See searching Find on Page action (Microsoft Edge), [248](#page--1-0) fingerprint scanner, [337-338](#page--1-0) flagged emails view (Mail app), [303](#page--1-0) flagging email messages, [300-303](#page--1-0) Flicker Reduction (Camera app), [423](#page--1-0)

folders adding to libraries, [372](#page--1-0) Cursors, [143](#page--1-0) File Explorer options, [380](#page--1-0) filing email messages in, [289-290](#page--1-0) folder options, [379-380](#page--1-0) folder trees, navigating, [372-375](#page--1-0) home folder, [365](#page--1-0) overview, [364-367](#page--1-0) pinning to taskbar, [104](#page--1-0) removing from taskbar, [104](#page--1-0) removing from libraries, [372](#page--1-0) sharing disabling for specific files/folders, [353](#page--1-0) with specific users, [354-356](#page--1-0) viewing contents, [375-377](#page--1-0) following hyperlinks, [243-244](#page--1-0) formatting email messages, [295-296](#page--1-0) Forward command (Mail app), [287](#page--1-0), [291](#page--1-0) forwarding email messages, [291](#page--1-0) Framing Grid (Camera app), [423](#page--1-0) free Wi-Fi, connecting to, [225-226](#page--1-0) Friends (Xbox app), [486](#page--1-0) Full Screen button (Movies & TV app), [450](#page--1-0)

#### **G**

Game bar, [483-484](#page--1-0) Game DVR (Xbox app), [487](#page--1-0) Gamerscore, [482](#page--1-0) gamertags, [432](#page--1-0), [481](#page--1-0)

gaming Game bar, [483-484](#page--1-0) overview, [479-480](#page--1-0) recommended requirements, [489](#page--1-0) Xbox app, [485-489](#page--1-0) Xbox Live services, [481-484](#page--1-0) gestures, [36](#page--1-0) Get Movies & TV in Store command, [451](#page--1-0) Get Social Apps feature (People app), [261](#page--1-0) Get Started app, [24](#page--1-0) Gmail, [270-272](#page--1-0) Google email service, [270-272](#page--1-0) graphics. See photos Groove Music app adding music, [461-462](#page--1-0) Album view, [466-468](#page--1-0) color themes, [461](#page--1-0) creating playlists, [469](#page--1-0) linking music, [462-465](#page--1-0) moving music, [465](#page--1-0) navigating, [459-460](#page--1-0) opening, [458](#page--1-0) overview, [457-458](#page--1-0) purchasing music, [470](#page--1-0) with Groove Music Pass, [470-472](#page--1-0) in Windows Store, [472-473](#page--1-0) Groove Music Pass, [470-472](#page--1-0) groups (tile), [53](#page-28-0) creating, [53-](#page-28-0)[54](#page-29-0) moving, [55](#page-30-0) naming, [55](#page-30-0)[-56](#page-31-0) Group Messages by Conversation (Mail app), [302](#page--1-0)

#### **H**

hamburger menus, [44-45,](#page--1-0) [81](#page--1-0) Have Cortana Assist Me in Microsoft Edge option (Microsoft Edge), [251](#page--1-0) HD (high definition), [185](#page--1-0), [445](#page--1-0) Hibernate mode, [210](#page--1-0) Hidden Files and Folders option, [380](#page--1-0) Hide All Proofing Marks option (Mail app), [298](#page--1-0) Hide Empty Drives option, [380](#page--1-0) Hide Extensions for Known File Types option, [380](#page--1-0) Hide pointer while typing option (mouse), [172](#page--1-0) Hide Proofing Marks in Selected option (Mail app), [298](#page--1-0) hiding taskbar, [21](#page--1-0) high contrast, [207](#page--1-0) high definition (HD), [185](#page--1-0) History (Microsoft Edge), [246](#page--1-0) home folder, [365](#page--1-0) Homegroup branch (Navigation pane), [373](#page--1-0) homegroups benefits of, [344-345](#page--1-0) computer sharing accessing shared content, [360](#page--1-0) configuring, [351-353](#page--1-0) disabling for specific files/folders, [353](#page--1-0) sharing only with specific users, [354-356](#page--1-0) creating, [346-349](#page--1-0) explained, [345-346](#page--1-0) joining, [349](#page--1-0) leaving, [350](#page--1-0)

printer sharing, [356-359](#page--1-0) size of, [344](#page--1-0) troubleshooting, [350-351](#page--1-0) home theater PC (HTPC), [344](#page--1-0) Home (Xbox app), [486](#page--1-0) hotspots, Wi-Fi. See Wi-Fi Hub pane (Microsoft Edge), [246-247](#page--1-0) hyperlinks attaching to email, [297-298](#page--1-0) following, [243-244](#page--1-0)

# **I**

iCloud email overview, [270](#page--1-0) setting up with Mail app, [271-272](#page--1-0) icons, Desktop, [105-106,](#page--1-0) [114](#page--1-0), [141](#page--1-0) images. See photos IMAP accounts, setting up with Mail app, [271-272](#page--1-0) manual setup, [275-277](#page--1-0) importing contacts into People app, [260](#page--1-0) music, [474-475](#page--1-0) Improve Upload Speed by Uploading Files in Batches option (OneDrive), [392](#page--1-0) input device settings keyboard, [176](#page--1-0) mouse, [171-174](#page--1-0) touchpad, [175](#page--1-0) Insert tab (Mail app), [297](#page--1-0) Install button (Windows Store), [69](#page--1-0) installing Desktop applications, [113](#page--1-0), [120-121](#page--1-0)

interfaces Continuum, [30-32](#page--1-0) mouse, [32-33](#page--1-0) physical keyboard, [33-35](#page--1-0) Tablet mode, [30-32](#page--1-0) touch, [35](#page--1-0) gestures, [36](#page--1-0) Touch keyboard, [37-39](#page--1-0) interlaced screens, [185](#page--1-0) Internet connections checking, [220-221](#page--1-0) connecting after restarting device, [229](#page--1-0) connecting after upgrading to Windows 10, [229](#page--1-0) hardware requirements, [217](#page--1-0) ISPs (Internet service providers), [216](#page--1-0) LAN/wired networks, [228](#page--1-0)-[229](#page--1-0) metered connections, [400](#page--1-0)-[401](#page--1-0) network adapters, [220-221](#page--1-0) overview, [215-216,](#page--1-0) [221-222](#page--1-0) routers, [220](#page--1-0) service types, [217](#page--1-0) cable, [218](#page--1-0) dial-up, [219](#page--1-0) DSL (digital subscriber line), [218](#page--1-0) fiber, [218](#page--1-0) satellite, [219](#page--1-0) sharing, [220](#page--1-0) wireless networks, [222-225](#page--1-0) free Wi-Fi, [225-226](#page--1-0) pay-as-you-go Wi-Fi, [227](#page--1-0)-[228](#page--1-0) Internet Explorer overview, [251-252](#page--1-0) setting as default browser, [253](#page--1-0) shortcuts to websites, creating, [252-253](#page--1-0) Internet service providers (ISPs), [216](#page--1-0) ISPs (Internet service

providers), [216](#page--1-0)

#### **J-K**

joining homegroups, [349](#page--1-0) jump lists, [56](#page-31-0), [116](#page--1-0)

keyboard accessibility settings, [208](#page--1-0) closing apps, [80](#page--1-0) keyboard shortcuts, [34-35](#page--1-0) physical keyboard, [33-35](#page--1-0) settings, [176](#page--1-0) Touch keyboard, [37-39](#page--1-0) Keyboard Properties dialog box, [176](#page--1-0) keyboard shortcuts, [34-35](#page--1-0)

## **L**

labeling. See naming language, personalizing, [178-179](#page--1-0) LANs (local area networks), connecting to, [228-229](#page--1-0) Last Night on TV category (Windows Store), [452](#page--1-0) launching File Explorer, [367](#page--1-0) LCD monitors, [185](#page--1-0) Leave The Homegroup command, [350](#page--1-0) leaving homegroups, [350](#page--1-0) Let Me Use OneDrive to Fetch Any of My Files on This PC option (OneDrive), [392](#page--1-0) libraries, [346,](#page--1-0) [369-372](#page--1-0) adding folders to, [372](#page--1-0) creating, [372](#page--1-0) Pictures organizing, [426](#page--1-0) renaming photos, [426-428](#page--1-0) removing folders from, [372](#page--1-0)

Videos Library, adding videos to, [445-447](#page--1-0) viewing, [370](#page--1-0) Libraries branch (Navigation pane), [373](#page--1-0) Light tools (Photos app), [419](#page--1-0) linking music, [462-465](#page--1-0) Link option (People app), [263](#page--1-0) links attaching to email, [297-298](#page--1-0) following, [243-244](#page--1-0) lists combo drop-down lists, [44](#page--1-0) drop-down lists, [43-44](#page--1-0) List view (Content pane), [376-377](#page--1-0) live tiles, [19,](#page--1-0) [50](#page-25-0)[-51](#page-26-0) local accounts, [10](#page--1-0) creating, [18,](#page--1-0) [323-324](#page--1-0) signing in, [11-14](#page--1-0) locating. See searching locking Windows 10, [26](#page--1-0) Lock screen personalization app status, [135](#page--1-0)-[136](#page--1-0) picture, [131-132](#page--1-0) screensavers, [137-138](#page--1-0) slideshows, [133-134](#page--1-0) timeout settings, [136](#page--1-0) setting photos as, [410](#page--1-0) signing in to Windows, [11-12](#page--1-0) logging in. See signing in Loop button (Movies & TV app), [450](#page--1-0)

#### **M**

Magnifier, [207](#page--1-0) Mail app configuring compatible email services, [269-270](#page--1-0)

Exchange accounts, [273-274](#page--1-0) Google accounts, [271-272](#page--1-0) iCloud accounts, [271-272](#page--1-0) manual setup, [275-277](#page--1-0) Office 365 accounts, [273-274](#page--1-0) Outlook.com accounts, [271-272](#page--1-0) overview, [270-271](#page--1-0) pinning accounts to Start menu, [299-300](#page--1-0) POP/IMAP accounts, [271-272](#page--1-0) Yahoo! accounts, [271-272](#page--1-0) email messages addressing, [294-295](#page--1-0) attachments, [297-298](#page--1-0) deleting, [290](#page--1-0) emoticons, [297](#page--1-0) filing in folders, [289-290](#page--1-0) flagging, [300-301](#page--1-0) forwarding, [291](#page--1-0) marking as unread, [291-292](#page--1-0) printing, [301](#page--1-0) reading, [286-287](#page--1-0) replying to, [287-288](#page--1-0) selecting, [290](#page--1-0) spell checking, [298](#page--1-0) text formatting, [295-296](#page--1-0) writing, [293-294](#page--1-0) future improvements, [302-303](#page--1-0) managing account options, [281-282](#page--1-0) account settings, [278-281](#page--1-0) overview, [278](#page--1-0) overview, [267-268,](#page--1-0) [285](#page--1-0) Settings, [278-281](#page--1-0) starting, [268](#page--1-0) Manage Storage option (OneDrive), [394](#page--1-0)

managing contacts combining contacts, [263](#page--1-0) deleting contacts, [263](#page--1-0) editing contacts, [262-263](#page--1-0) filtering contacts, [263-265](#page--1-0) finding contacts, [262](#page--1-0) sharing contacts, [263](#page--1-0) Cortana notebook, [163-164](#page--1-0) Mail app account options, [281-282](#page--1-0) account settings, [278-281](#page--1-0) overview, [278](#page--1-0) metered connections, [400-401](#page--1-0) Microsoft account, [436-438](#page--1-0) notifications, [202-203,](#page--1-0) [206](#page--1-0) OneDrive files, [390-392](#page--1-0) power options manually changing, [213](#page--1-0) overview, [210](#page--1-0) Power Options dialog box, [212](#page--1-0) power plans, [210-212](#page--1-0) windows, [118-120](#page--1-0) Windows Store purchases, [71-73](#page--1-0) marking email as unread, [291-292](#page--1-0) Mark Item As Read option (Mail app), [292](#page--1-0) Mark Unread command (Mail app), [292](#page--1-0) maximizing windows, [119](#page--1-0) menus, hamburger menus, [44-45](#page--1-0) messages (email) addressing, [294-295](#page--1-0) attachments, [297-298](#page--1-0) deleting, [290](#page--1-0) emoticons, [297](#page--1-0) filing in folders, [289-290](#page--1-0)

flagging, [300-301](#page--1-0) forwarding, [291](#page--1-0) marking as unread, [291-292](#page--1-0) printing, [301](#page--1-0) reading, [286-287](#page--1-0) replying to, [287-288](#page--1-0) selecting, [290](#page--1-0) spell checking, [298](#page--1-0) text formatting, [295-296](#page--1-0) writing, [293-294](#page--1-0) Messages (Xbox app), [487](#page--1-0) metered Internet connections, [400-401](#page--1-0) Metro design, [62](#page--1-0) Microsoft account, [10](#page--1-0) creating, [17,](#page--1-0) [325-328](#page--1-0) making purchases with, [433-436](#page--1-0) managing, [436-438](#page--1-0) signing in, [11-14](#page--1-0) Microsoft Design Language, [62](#page--1-0) Microsoft Edge, [8](#page--1-0), [232](#page--1-0) Actions menu, [248-249](#page--1-0) Cortana integration, [233-234](#page--1-0) Downloads, [247](#page--1-0) Favorites, [244-246](#page--1-0) History, [246](#page--1-0) Hub pane, [246-247](#page--1-0) hyperlinks, following, [243-244](#page--1-0) New Tab, [239-240](#page--1-0) overview, [231-233](#page--1-0) Reading List, [246](#page--1-0) Reading View, [236-237](#page--1-0) Settings, [250-251](#page--1-0) Start tab, [240](#page--1-0) tabbed browsing, [247-248](#page--1-0) Web Notes, [237-238](#page--1-0) web searches, [242-243](#page--1-0) website addresses, entering, [241](#page--1-0) Microsoft Solitaire Collection, [480](#page--1-0)

million bits per second, Internet services, [218](#page--1-0) minimizing windows, [119](#page--1-0) mobile devices, support for, [30](#page--1-0) modems, [217](#page--1-0) Modern design, [62](#page--1-0) modes, Tablet mode, [30-32](#page--1-0) modifying. See editing monitors, configuring aspect ratio, [185](#page--1-0) brightness, [192-195](#page--1-0) DPI scaling, [190-191](#page--1-0) multiple monitors, [187-189](#page--1-0) overview, [183-184](#page--1-0) resolution, [184-187](#page--1-0) Most Used list, removing apps from, [56](#page-31-0) Motion setting (Mouse), [172](#page--1-0) mouse, [32-33](#page--1-0) accessibility settings, [209](#page--1-0) mouse pointers, changing, [142-143](#page--1-0) primary/secondary buttons, [33](#page--1-0) settings, [171-174](#page--1-0) Mouse Properties dialog box, [142-143](#page--1-0) Move button (Game bar), [484](#page--1-0) Move command (Mail app), [289](#page--1-0) movies. See videos Movies & TV app adding videos to Videos Library, [445-447](#page--1-0) buying videos, [450-454](#page--1-0) navigating, [442-445](#page--1-0) overview, [441-442](#page--1-0) playing videos, [448-450](#page--1-0) renting videos, [454](#page--1-0) settings, [444-445](#page--1-0) starting, [442](#page--1-0)

supported file formats, [448](#page--1-0)

moving Desktop icons, [105-106](#page--1-0) music, [465](#page--1-0) tile groups, [55](#page-30-0) tiles, [51](#page-26-0) windows, [120](#page--1-0) multiple desktops, [94-96](#page--1-0) multiple monitors, configuring, [187-189](#page--1-0) music adding, [461-462](#page--1-0) Album view, [466-468](#page--1-0) burning to CD, [476](#page--1-0) importing, [474-475](#page--1-0) linking, [462-465](#page--1-0) moving, [465](#page--1-0) playlists, [469](#page--1-0) purchasing in Windows Store, [472-473](#page--1-0) with Groove Music Pass, [470-472](#page--1-0) sharing, [351-353](#page--1-0) accessing shared content, [360](#page--1-0) disabling for specific files/folders, [353](#page--1-0) with specific users, [354-356](#page--1-0) Music app, integrating with OneDrive, [398-399](#page--1-0) My Games (Xbox app), [487](#page--1-0)

#### **N**

naming photos, [426-428](#page--1-0) tile groups, [55](#page-30-0)[-56](#page-31-0) Narrator settings, [207](#page--1-0) navigating folder trees, [372-375](#page--1-0) Groove Music app, [459-460](#page--1-0) Movies & TV app, [442-445](#page--1-0)

navigation menu, customizing, [56](#page-31-0)[-58](#page-33-0) Navigation pane (File Explorer), [372-375](#page--1-0) network adapters, [220-221](#page--1-0) Network branch (Navigation pane), [373](#page--1-0) Network Connections dialog box, [221](#page--1-0) Network & Internet settings Homegroup Change What You Are Sharing With The Homegroup, [352](#page--1-0) Create a Homegroup, [346-348](#page--1-0) Find and Fix Problems With Homegroup, [350](#page--1-0) Join Now, [349](#page--1-0) Leave The Homegroup, [350](#page--1-0) metered connections, [401](#page--1-0) networks homegroups benefits of, [344-345](#page--1-0) computer sharing, [351-356](#page--1-0), [360](#page--1-0) creating, [346-349](#page--1-0) explained, [345-346](#page--1-0) joining, [349](#page--1-0) leaving, [350](#page--1-0) printer sharing, [356-359](#page--1-0) size of, [344](#page--1-0) troubleshooting, [350-351](#page--1-0) LANs (local area networks), [228-229](#page--1-0) new device setup, [18](#page--1-0) wireless connecting to, [222-225](#page--1-0) free Wi-Fi, [225-226](#page--1-0) pay-as-you-go Wi-Fi, [227-228](#page--1-0) new device setup, [15-19](#page--1-0)

new features in Windows 10 Get Started app, [24](#page--1-0) list of, [8-9](#page--1-0) New InPrivate Window action (Microsoft Edge), [248](#page--1-0) New Mail button (Mail app), [293](#page--1-0) New Tab (Microsoft Edge), [239-240](#page--1-0) New Window action (Microsoft Edge), [248](#page--1-0) notebook (Cortana), managing, [163-164](#page--1-0) notes, Web Notes, [237-238](#page--1-0) Notification & Action Settings, [197-198](#page--1-0) notifications, [201](#page--1-0) in Action Center, [98-99](#page--1-0) audible notifications, [205](#page--1-0) banner notifications clearing, [202](#page--1-0) defined, [202](#page--1-0) disabling, [203-205](#page--1-0) settings, [197-198,](#page--1-0) [203-206](#page--1-0) sounds, [197-198](#page--1-0) suspending temporarily, [205](#page--1-0) Now Playing option (Groove Music), [460](#page--1-0) NVIDIA, [484](#page--1-0)

## **O**

Offer to Save Passwords option (Microsoft Edge), [251](#page--1-0) Office 365 accounts, setting up, [273-274](#page--1-0) offscreen tiles, showing, [23,](#page--1-0) [52](#page-27-0) OneDrive, [9](#page--1-0) accessing, [384](#page--1-0) anticipated improvements, [385](#page--1-0)

configuring, [387-389](#page--1-0) integrating with Music app, [398-399](#page--1-0) integrating with Photo app, [397-398](#page--1-0) managing files, [390-392](#page--1-0) managing metered connections, [400-401](#page--1-0) overview, [383-384](#page--1-0) sharing files, [392-393](#page--1-0) syncing settings, [396](#page--1-0) troubleshooting, [402-403](#page--1-0) uploading files, [390](#page--1-0) viewing available storage, [394-396](#page--1-0) when to use, [386-387](#page--1-0) OneGuide (Xbox app), [488](#page--1-0) opening context menus for tiles, [48](#page-23-0)[-49](#page-24-0) Control Panel, [171](#page--1-0) Groove Music app, [458](#page--1-0) Movies & TV app, [442](#page--1-0) People app, [257](#page--1-0) Photos app, [406](#page--1-0) Search, [150](#page--1-0) Open New Tabs with option (Microsoft Edge), [251](#page--1-0) Open with Internet Explorer action (Microsoft Edge), [249](#page--1-0) Open With tool Microsoft Edge, [250](#page--1-0) Photos app, [409](#page--1-0) organizing. See also personalization Desktop, [105-106](#page--1-0) Pictures library, [426](#page--1-0) Outlook.com overview, [269](#page--1-0) setting up with Mail app,

[271-272](#page--1-0)

**P**

passwords alternatives to, [11](#page--1-0) picture passwords, [11](#page--1-0) creating, [329-331](#page--1-0) signing in to Windows, [14](#page--1-0) signing in to Windows, [13](#page--1-0) pay-as-you-go Wi-Fi, connecting to, [227-228](#page--1-0) payment methods, adding to Microsoft account, [434](#page--1-0) Peek tool, [92-93](#page--1-0) People app adding contacts, [258-261](#page--1-0) circles, [256-257](#page--1-0) combining contacts, [263](#page--1-0) deleting contacts, [263](#page--1-0) editing contacts, [262-263](#page--1-0) filtering contacts, [263-265](#page--1-0) finding contacts, [262](#page--1-0) Get Social Apps feature, [261](#page--1-0) overview, [255-256](#page--1-0) sharing contacts, [263](#page--1-0) starting, [257](#page--1-0) peripherals keyboard, [33-35](#page--1-0) mouse, [32-33](#page--1-0) personal assistant. See Cortana personalization account settings account pictures, [143-145](#page--1-0) syncing, [145-146](#page--1-0) Calendar view, [316-317](#page--1-0) color scheme, [130-131](#page--1-0) Content Pane (File Explorer), [375-377](#page--1-0) date/time formats, [180-181](#page--1-0) Desktop background, [127-129](#page--1-0) language, [178-179](#page--1-0)

Lock screen app status, [135-136](#page--1-0) picture, [131-132](#page--1-0) screensavers, [137-138](#page--1-0) slideshows, [133-134](#page--1-0) timeout settings, [136](#page--1-0) overview, [126-127](#page--1-0) Start menu accessing tile context menus, [48-](#page-23-0)[49](#page-24-0) creating tile groups, [53](#page-28-0)[-54](#page-29-0) disabling live tiles, [50](#page-25-0)[-51](#page-26-0) moving tile groups, [55](#page-30-0) moving tiles, [51](#page-26-0) naming tile groups, [55](#page-30-0)[-56](#page-31-0) navigation menu, [56-](#page-31-0)[58](#page-33-0) resizing tiles, [49-](#page-24-0)[50](#page-25-0) viewing offscreen tiles, [52](#page-27-0) taskbar, [100-102](#page--1-0) themes, [139-140](#page--1-0) Desktop icons, [141](#page--1-0) mouse pointers, [142-143](#page--1-0) sound settings, [140](#page--1-0) photos account pictures, [143-145](#page--1-0) albums, [412-415](#page--1-0) attaching to email, [297-298](#page--1-0) copying, [409](#page--1-0) deleting from Photos app, [409](#page--1-0) editing in Photos app, [417](#page--1-0)-[421](#page--1-0) organizing in Pictures library, [426](#page--1-0) printing, [409](#page--1-0) renaming, [426-428](#page--1-0) setting as Lock screen, [131](#page--1-0)-[132](#page--1-0), [410](#page--1-0) sharing, [408](#page--1-0) accessing shared content, [360](#page--1-0) disabling for specific files/folders, [353](#page--1-0) with homegroups, [351](#page--1-0)-[353](#page--1-0)

with specific users, [354](#page--1-0)-[356](#page--1-0) taking with Camera app, [422](#page--1-0) viewing in Camera app, [423](#page--1-0) in Photos app, [407-410](#page--1-0) in Windows Photo Viewer, [411](#page--1-0) Photos app albums, [412-415](#page--1-0) integrating with OneDrive, [397](#page--1-0)-[398](#page--1-0) opening, [406](#page--1-0) overview, [405-406](#page--1-0) photo editing, [417-421](#page--1-0) settings, [415-417](#page--1-0) viewing photos in, [407-410](#page--1-0) picture passwords, [11](#page--1-0) creating, [329-331](#page--1-0) signing in to Windows, [14](#page--1-0) pictures. See photos Pictures library organizing, [426](#page--1-0) renaming photos, [426-428](#page--1-0) pinch gesture, [36](#page--1-0) pinning apps to Start menu, [23](#page--1-0), [367](#page--1-0) to taskbar, [103-105](#page--1-0), [116](#page--1-0) email accounts to Start menu, [299-300](#page--1-0) folders to taskbar, [104](#page--1-0) shortcuts to Desktop, [116](#page--1-0)-[117](#page--1-0) PINs, [11](#page--1-0) creating, [328-329](#page--1-0) signing in to Windows, [14](#page--1-0) Pin to Start action (Microsoft Edge), [249](#page--1-0) pixelated appearance, [184](#page--1-0) pixels, [184](#page--1-0) playing videos, [448-450](#page--1-0) playlists, creating, [469](#page--1-0)

Playlists option (Groove Music), [460](#page--1-0) Play/Pause button (Movies & TV app), [450](#page--1-0) pointers changing, [142-143](#page--1-0) speed, [172](#page--1-0) pointing mouse, [32](#page--1-0) POP accounts manual setup, [275-277](#page--1-0) setting up with Mail app, [271-272](#page--1-0) powering off computer, [27](#page--1-0) power options manually changing, [213](#page--1-0) overview, [210](#page--1-0) Power Options dialog box, [212](#page--1-0) power plans, [193-195,](#page--1-0) [210-212](#page--1-0) Power Options dialog box, [194](#page--1-0), [212](#page--1-0) power plans, [193-195,](#page--1-0) [210-212](#page--1-0) power usage setting, [213](#page--1-0) Press and Hold Camera Button (Camera app), [423](#page--1-0) Preview pane (File Explorer), [377-378](#page--1-0) primary button setting (mouse), [171](#page--1-0) Print action (Microsoft Edge), [249](#page--1-0) printers, sharing, [356-359](#page--1-0) printing email messages, [301](#page--1-0) photos, [409](#page--1-0) Print tool (Photos app), [409](#page--1-0) priority (email), [293](#page--1-0) private networks, [18](#page--1-0) problem solving homegroups, [350-351](#page--1-0) OneDrive, [402-403](#page--1-0)

programs. See applications progressive scan screens, [185](#page--1-0) public networks, new device setup, [18](#page--1-0) purchasing apps from Windows Store, [66-71](#page--1-0) with Microsoft account, [433-436](#page--1-0) music in Windows Store, [472-473](#page--1-0) with Groove Music Pass, [470-472](#page--1-0) videos from Windows Store, [450-454](#page--1-0)

# **Q**

Quick Access, [368-369](#page--1-0) Quick Access branch (Navigation pane), [372](#page--1-0) Quiet Hours, [198](#page--1-0), [205](#page--1-0) quitting Desktop applications, [118](#page--1-0)

## **R**

Radio option (Groove Music), [460](#page--1-0) reading email messages, [286-287](#page--1-0) Reading List (Microsoft Edge), [246](#page--1-0) Reading option (Microsoft Edge), [251](#page--1-0) Reading View (Microsoft Edge), [236-237](#page--1-0) rearranging See also moving Desktop icons, [105-106](#page--1-0) windows, [120](#page--1-0)

Recently Played section (Xbox app), [485](#page--1-0) recording video, [423](#page--1-0) Record That button (Game bar), [483](#page--1-0) Red Eye tool (Photos app), [419](#page--1-0) Region & Language settings, [178-179](#page--1-0) reminders, creating, [161-162](#page--1-0) removing apps from jump lists, [56](#page-31-0) from Most Used list, [56](#page-31-0) contacts, [263](#page--1-0) Desktop applications, [121-122](#page--1-0) folders from taskbar, [104](#page--1-0) pinned applications from taskbar, [104](#page--1-0) user accounts, [334-337](#page--1-0) renaming. See naming renting videos from Windows Store, [454](#page--1-0) Rent option (Windows Store), [454](#page--1-0) Reply All command (Mail app), [287](#page--1-0) Reply command (Mail app), [287](#page--1-0) replying to email messages, [287-288](#page--1-0) resizing Start menu, [52](#page-27-0) tiles, [49](#page-24-0)[-50](#page-25-0) windows, [119](#page--1-0) resolution Camera app, [423](#page--1-0) display resolution, [184-187](#page--1-0) restarting devices, [229](#page--1-0) Restore Previous Folder Windows at Logon option, [380](#page--1-0) restoring windows, [119](#page--1-0)

retouching photos, [419](#page--1-0) Retouch tool (Photos app), [419](#page--1-0) right-clicking-and-dragging mouse, [33](#page--1-0) right-clicking mouse, [32](#page--1-0) Rotate tool (Photos app), [409,](#page--1-0) [418](#page--1-0) rotating photos, [409,](#page--1-0) [418](#page--1-0) routers, [217](#page--1-0), [220](#page--1-0) running apps, [78-80](#page--1-0) Desktop applications as administrator, [115-116](#page--1-0)

# **S**

SafeSearch Settings, [154](#page--1-0) sandbox, [65](#page--1-0) satellite Internet service, [219](#page--1-0) Save a Copy command (Photos app), [421](#page--1-0) Save Form Entries option (Microsoft Edge), [251](#page--1-0) saving email messages in folders, [289-290](#page--1-0) to Desktop, [105](#page--1-0), [116-117](#page--1-0) scaling display, [190-191](#page--1-0) screensavers, [137-138](#page--1-0), [338](#page--1-0) screens, configuring aspect ratio, [185](#page--1-0) brightness, [192-195](#page--1-0) DPI scaling, [190-191](#page--1-0) multiple monitors, [187-189](#page--1-0) overview, [183-184](#page--1-0) resolution, [184-187](#page--1-0) Screenshot button (Game bar), [483](#page--1-0) scroll wheel settings, [173](#page--1-0) SD video playback, [445](#page--1-0)

Search, [171](#page--1-0) configuring, [154-156](#page--1-0) opening, [150](#page--1-0) result categories, [151-153](#page--1-0) search queries, [151](#page--1-0) searching all apps, [21](#page--1-0) auto-complete typing, [21](#page--1-0) contacts, [262](#page--1-0) Groove Music, [459](#page--1-0) web, [242-243](#page--1-0) Windows Search, [171](#page--1-0) configuring, [154-156](#page--1-0) opening, [150](#page--1-0) result categories, [151-153](#page--1-0) search queries, [151](#page--1-0) security Camera app, [424-425](#page--1-0) Desktop applications, [113](#page--1-0) passwords alternatives to, [11](#page--1-0) signing in to Windows, [13](#page--1-0) user accounts fingerprint scanner, [337](#page--1-0)-[338](#page--1-0) screensavers, [338](#page--1-0) two-step verification, [339](#page--1-0)-[340](#page--1-0) selecting email messages, [290](#page--1-0) Selective Focus (Photos app), [421](#page--1-0) Select tool (Mail app), [290](#page--1-0) Send command (Mail app), [288](#page--1-0) services Internet connection, [217](#page--1-0) cable, [218](#page--1-0) dial-up, [219](#page--1-0) DSL (digital subscriber line), [218-219](#page--1-0) fiber, [218](#page--1-0) Xbox services, [432](#page--1-0)

Set as Lock Screen tool (Photos app), [410](#page--1-0) Settings account settings pictures, [143-145](#page--1-0) syncing, [145-146](#page--1-0) Accounts account type, [332-333](#page--1-0) local accounts, [323-324](#page--1-0) Microsoft accounts, [325](#page--1-0)-[328](#page--1-0) removing, [334-337](#page--1-0) sign-in options, [329-331,](#page--1-0) [338](#page--1-0) Action Center, [98-99](#page--1-0) Calendar app accounts, adding, [311](#page--1-0)-[312](#page--1-0) colors, [310](#page--1-0) custom views, [317](#page--1-0) Camera app, [423-425](#page--1-0) Cortana, [164-167](#page--1-0) Date & Time, [180-181](#page--1-0) Default Apps, [253](#page--1-0) Display brightness, [192-195](#page--1-0) DPI scaling, [190-191](#page--1-0) multiple displays, [187](#page--1-0)-[189](#page--1-0) resolution, [186-187](#page--1-0) Ease of Access, [207-209](#page--1-0) Homegroup Change What You Are Sharing With The Homegroup, [352](#page--1-0) Create a Homegroup, [346](#page--1-0)-[348](#page--1-0) Find and Fix Problems With Homegroup, [350](#page--1-0) Join Now, [349](#page--1-0) Leave The Homegroup, [350](#page--1-0) keyboard, [176](#page--1-0) Mail app, [278-281](#page--1-0) Microsoft Edge, [250-251](#page--1-0) mouse, [171-174](#page--1-0)

Movies & TV app, [444-445](#page--1-0) Notifications & Action, [197-198](#page--1-0), [203-206](#page--1-0) People app Change Mailbox Sync Settings, [264](#page--1-0) Filter Contact List, [265](#page--1-0) Personalization color scheme, [130-131](#page--1-0) Desktop background, [127-129](#page--1-0) Lock screen, [131-138](#page--1-0) themes, [139-143](#page--1-0) Photos app, [415-417](#page--1-0) Power Options manually changing, [213](#page--1-0) overview, [210](#page--1-0) Power Options dialog box, [212](#page--1-0) power plans, [210-212](#page--1-0) Region & Language, [178-179](#page--1-0) Search, [154-156](#page--1-0) System Settings Apps & Features, [84-86](#page--1-0) default apps, [83-84](#page--1-0) Storage, [86-87](#page--1-0) touchpad, [175](#page--1-0) Windows Store, [72](#page--1-0) Xbox app, [488](#page--1-0) Settings button (Game bar), [484](#page--1-0) setting up. See configuration Share a OneDrive Link option (OneDrive), [393](#page--1-0) Share Contact option (People app), [263](#page--1-0) Share Network With My Contacts setting, [223-225](#page--1-0) Share tool (Photos app), [408](#page--1-0) sharing computers. See also user accounts accessing shared content, [360](#page--1-0) configuring, [351-353](#page--1-0)

disabling sharing for specific files/folders, [353](#page--1-0) sharing only with specific users, [354-356](#page--1-0) contacts, [263](#page--1-0) Internet connections, [220](#page--1-0) OneDrive files, [392-393](#page--1-0) photos, [408](#page--1-0) printers, [356-359](#page--1-0) shortcuts keyboard shortcuts, [34-35](#page--1-0) saving to Desktop, [116-117](#page--1-0) shortcuts to websites, creating in Internet Explorer, [252-253](#page--1-0) Show Desktop button, [92-93](#page--1-0) Show Hidden Icons button (OneDrive), [391](#page--1-0) showing. See viewing Show location of pointer when I press the CTRL key option (mouse), [172](#page--1-0) Show My Photos and Videos from OneDrive option, [398](#page--1-0), [417](#page--1-0) Show Status Bar option, [380](#page--1-0) Show the Favorites Bar option (Microsoft Edge), [250](#page--1-0) Show the Home Button option (Microsoft Edge), [251](#page--1-0) shutting down computer, [27](#page--1-0) signing into Windows 10, [321](#page--1-0) with existing account, [11-14](#page--1-0) fingerprint scanner, [338](#page--1-0) new device setup, [15-19](#page--1-0) picture passwords, [330](#page--1-0)-[331](#page--1-0) PINs, [329](#page--1-0) signing out out of Windows 10, [25-26](#page--1-0) signup.live.com, [322](#page--1-0) size of homegroups, [344](#page--1-0) SkyDrive. See OneDrive

Sleep mode [26-27,](#page--1-0) [210](#page--1-0) slideshows adding to Lock screen, [133-134](#page--1-0) playing, [408](#page--1-0) Slide Show tool (Photos app), [408](#page--1-0) smileys, adding to email messages, [297](#page--1-0) snapping applications in Desktop mode, [91-92](#page--1-0) in Tablet mode, [93-94](#page--1-0) Snap to setting, [172](#page--1-0) software. See applications; apps Songs option (Groove Music), [460](#page--1-0) sound adding to notifications, [197-198](#page--1-0) music. See music speakers, [195-197](#page--1-0) theme sound settings, [140](#page--1-0) Sound dialog box, [140-141](#page--1-0) speakers, [195-197](#page--1-0) Speaker Setup dialog box, [196](#page--1-0) spell checking email messages, [298](#page--1-0) Spelling button (Mail app), [298](#page--1-0) standard users, [320](#page--1-0) Start button, [19-20](#page--1-0) starting apps, [78-79](#page--1-0) Calendar app, [306-307](#page--1-0) Desktop applications, [113-114](#page--1-0) File Explorer, [367](#page--1-0) Groove Music app, [458](#page--1-0) Mail app, [268](#page--1-0) Movies & TV app, [442](#page--1-0) People app, [257](#page--1-0) Windows 10, [10](#page--1-0)

Start menu, [8](#page--1-0), [19-21](#page--1-0) all apps searching, [21](#page--1-0) showing, [21-22](#page--1-0) customizing, [48](#page-23-0) accessing tile context menus, [48-](#page-23-0)[49](#page-24-0) creating tile groups, [53](#page-28-0)[-54](#page-29-0) disabling live tiles, [50](#page-25-0)[-51](#page-26-0) moving tile groups, [55](#page-30-0) moving tiles, [51](#page-26-0) naming tile groups, [55](#page-30-0)[-56](#page-31-0) navigation menu, [56-](#page-31-0)[58](#page-33-0) resizing tiles, [49-](#page-24-0)[50](#page-25-0) viewing offscreen tiles, [52](#page-27-0) pinning items to, [23](#page--1-0), [299-300](#page--1-0), [367](#page--1-0) showing, [21](#page--1-0) tile groups creating, [53-](#page-28-0)[54](#page-29-0) moving, [55](#page-30-0) naming, [55](#page-30-0)[-56](#page-31-0) tiles accessing context menu, [48](#page-23-0)[-49](#page-24-0) disabling live tiles, [50](#page-25-0)[-51](#page-26-0) moving, [51](#page-26-0) resizing, [49-](#page-24-0)[50](#page-25-0) viewing offscreen tiles, [23](#page--1-0), [52](#page-27-0) Start OneDrive Automatically When I Sign In to Windows option (OneDrive), [392](#page--1-0) Start Recording button (Game bar), [484](#page--1-0) Start tab (Microsoft Edge), [240](#page--1-0) stopping apps, [80](#page--1-0) Desktop applications, [118](#page--1-0) Stop Sharing option, [353](#page--1-0)

storage **OneDrive** accessing, [384](#page--1-0) anticipated improvements, [385](#page--1-0) configuring, [387-389](#page--1-0) integrating with Music app, [398-399](#page--1-0) integrating with Photo app, [397-398](#page--1-0) managing files, [390-392](#page--1-0) managing metered connections, [400-401](#page--1-0) overview, [383-384](#page--1-0) sharing files, [392-393](#page--1-0) syncing settings, [396](#page--1-0) troubleshooting, [402-403](#page--1-0) uploading files, [390](#page--1-0) viewing available storage, [394-396](#page--1-0) when to use, [386-387](#page--1-0) storage options for Windows apps, [84-86](#page--1-0) Storage settings, [86-87](#page--1-0) Store button (Xbox app), [487](#page--1-0) straightening photos, [418](#page--1-0) Straighten tool (Photos app), [418](#page--1-0) stretch gesture, [36](#page--1-0) surfing the web default browser, setting, [253](#page--1-0) Internet Explorer overview, [251-252](#page--1-0) setting as default browser, [253](#page--1-0) shortcuts to websites, creating, [252-253](#page--1-0) Microsoft Edge Actions menu, [248-249](#page--1-0) Cortana integration, [233-234](#page--1-0) Downloads, [247](#page--1-0) Favorites, [244-246](#page--1-0) History, [246](#page--1-0)

Hub pane, [246-247](#page--1-0) hyperlinks, following, [243-244](#page--1-0) New Tab, [239-240](#page--1-0) overview, [232-233](#page--1-0) Reading List, [246](#page--1-0) Reading View, [236-237](#page--1-0) Settings, [250-251](#page--1-0) Start tab, [240](#page--1-0) tabbed browsing, [247-248](#page--1-0) Web Notes, [237-238](#page--1-0) web searches, [242-243](#page--1-0) website addresses, entering, [241](#page--1-0) suspending notifications, [205](#page--1-0) swiping, [36](#page--1-0) switches, [43](#page--1-0) switching applications in taskbar, [114](#page--1-0) Tablet and Desktop modes, [90](#page--1-0) syncing account settings, [145-146](#page--1-0) Calendar app, [311-312](#page--1-0) Mail app, [281](#page--1-0) People app, [264](#page--1-0) OneDrive, [396](#page--1-0) Sync Your Settings option, [145](#page--1-0) system files, [364](#page--1-0) System Settings Apps & Features, [84-86](#page--1-0) default apps, [83-84](#page--1-0) Storage, [86-87](#page--1-0) system tray. See notifications

## **T**

tabbed browsing (Microsoft Edge), [247-248](#page--1-0) tables, attaching to email, [297-298](#page--1-0)

Tablet mode, [30-32](#page--1-0) Desktop mode versus, [90](#page--1-0) snapping applications, [93-94](#page--1-0) Task View, [95](#page--1-0) tablet gestures, [36](#page--1-0) taking photos, [422](#page--1-0) tapping, [36](#page--1-0) tapping-and-holding, [36](#page--1-0) taskbar Action Center, [98-99](#page--1-0) autohiding, [21](#page--1-0) customizing, [100-102](#page--1-0) Desktop application icons in, [114](#page--1-0) list of features, [97](#page--1-0) Peek tool, [92-93](#page--1-0) pinning apps, [103-105,](#page--1-0) [116](#page--1-0) switching applications, [114](#page--1-0) Task View, [9](#page--1-0), [94-96](#page--1-0) tethering, [400](#page--1-0) text boxes, [42](#page--1-0) text formatting in email messages, [295-296](#page--1-0) text size, increasing, [190-191](#page--1-0) themes changing, [139-140](#page--1-0) Desktop icons, [141](#page--1-0) Groove Music app, [461](#page--1-0) mouse pointers, [142-143](#page--1-0) sound settings, [140](#page--1-0) This PC branch (Navigation pane), [373](#page--1-0) tile groups creating, [53-](#page-28-0)[54](#page-29-0) moving, [55](#page-30-0) naming, [55](#page-30-0)[-56](#page-31-0) tiles, [19](#page--1-0) context menus, accessing, [48](#page-23-0)[-49](#page-24-0) live tiles, disabling, [50-](#page-25-0)[51](#page-26-0) moving, [51](#page-26-0)

offscreen tiles, showing, [23](#page--1-0), [52](#page-27-0) resizing, [49-](#page-24-0)[50](#page-25-0) tile groups creating, [53-](#page-28-0)[54](#page-29-0) moving, [55](#page-30-0) naming, [55](#page-30-0)[-56](#page-31-0) tilt shift focus effect (photos), [421](#page--1-0) time formats, personalizing, [180-181](#page--1-0) timeline (Movies & TV app), [449](#page--1-0) timeout settings (Lock screen), [136](#page--1-0) toast notifications clearing, [202](#page--1-0) defined, [202](#page--1-0) disabling, [203-205](#page--1-0) settings, [203-206](#page--1-0) toolbars in application installations, [121](#page--1-0) Top Movie Rentals (Windows Store), [451](#page--1-0) touch interface, [35](#page--1-0) closing apps, [80](#page--1-0) Continuum, [30-32](#page--1-0) gestures, [36](#page--1-0) Tablet mode, [30-32](#page--1-0) Touch keyboard, [37-39](#page--1-0) touchpad settings, [175](#page--1-0) Touch keyboard, [37-39](#page--1-0) transparency of windows, [92](#page--1-0)-[93](#page--1-0) troubleshooting homegroups, [350-351](#page--1-0) OneDrive, [402-403](#page--1-0) TV shows. See videos typing, auto-complete, [21](#page--1-0)

#### **U**

undoing changes

Mail app, [297](#page--1-0) Photos app, [421](#page--1-0) Uninstall command, [75](#page--1-0) uninstalling apps, [74-75](#page--1-0) Desktop applications, [121-122](#page--1-0) universal apps, [62](#page--1-0) Universal design, [62](#page--1-0) unpinning apps from taskbar, [104](#page--1-0) upgrades to Windows 10, connecting to Internet after, [229](#page--1-0) uploading files to OneDrive, [390](#page--1-0) URLs, entering, [241](#page--1-0) Use Check Boxes to Select Items option, [380](#page--1-0) Use Office to Sync Files Faster (OneDrive), [392](#page--1-0) user accounts, [320](#page--1-0) adding local accounts, [323-324](#page--1-0) Microsoft accounts, [325-328](#page--1-0) picture passwords, [329-331](#page--1-0) PINs, [328-329](#page--1-0) changing type of, [332-333](#page--1-0) local accounts creating, [323-324](#page--1-0) defined, [321](#page--1-0) Microsoft accounts benefits of, [321-322](#page--1-0) creating, [325-328](#page--1-0) defined, [321](#page--1-0) picture passwords, [329-331](#page--1-0) PINs, [328-329](#page--1-0) removing, [334-337](#page--1-0)

security fingerprint scanner, [337-338](#page--1-0) screensavers, [338](#page--1-0) two-step verification, [339-340](#page--1-0) standard accounts, [320](#page--1-0) user files, [364-365](#page--1-0) Use Sharing Wizard option, [380](#page--1-0)

## **V**

verifying user accounts, [339-340](#page--1-0) videocards, [484](#page--1-0) Video policy (Xbox), [454](#page--1-0) videos adding to Videos Library, [445-447](#page--1-0) buying, [450-454](#page--1-0) playing Camera app, [423](#page--1-0) Movies & TV app, [448-450](#page--1-0) recording with Camera app, [423](#page--1-0) renting, [454](#page--1-0) sharing accessing shared content, [360](#page--1-0) disabling for specific files/folders, [353](#page--1-0) with homegroups, [351-353](#page--1-0) with specific users, [354-356](#page--1-0) supported file formats, [448](#page--1-0) Videos Library adding videos to, [445-447](#page--1-0) supported file formats, [448](#page--1-0)

viewing all apps, [21-22](#page--1-0) folder contents, [375-377](#page--1-0) libraries, [370](#page--1-0) offscreen tiles, [23,](#page--1-0) [52](#page-27-0) OneDrive status, [394-396](#page--1-0) photos in Camera app, [423](#page--1-0) in Photos app, [407-410](#page--1-0) in Windows Photo Viewer, [411](#page--1-0) Start menu, [21](#page--1-0) View Network Connections setting, [221](#page--1-0) views (Calendar), [307-309](#page--1-0) customizing, [316-317](#page--1-0) Day view, [307-308](#page--1-0) Week view, [308-309](#page--1-0) Work Week view, [308](#page--1-0) View Sync Problems option (OneDrive), [402](#page--1-0) virtual desktops, [94-96](#page--1-0) Visibility setting (mouse), [172](#page--1-0) volume button (Movies & TV app), [450](#page--1-0)

## **W**

waking from sleep mode, [26-27](#page--1-0) web browsers default browser, [253](#page--1-0) Internet Explorer overview, [251-252](#page--1-0) setting as default browser, [253](#page--1-0) shortcuts to websites, creating, [252-253](#page--1-0) Microsoft Edge Actions menu, [248-249](#page--1-0) Cortana integration, [233-234](#page--1-0) Downloads, [247](#page--1-0) Favorites, [244-246](#page--1-0)

History, [246](#page--1-0) Hub pane, [246-247](#page--1-0) hyperlinks, following, [243-244](#page--1-0) New Tab, [239-240](#page--1-0) overview, [232-233](#page--1-0) Reading List, [246](#page--1-0) Reading View, [236-237](#page--1-0) Settings, [250-251](#page--1-0) Start tab, [240](#page--1-0) tabbed browsing, [247-248](#page--1-0) Web Notes, [237-238](#page--1-0) web searches, [242-243](#page--1-0) website addresses, entering, [241](#page--1-0) Web Notes (Microsoft Edge), [237-238](#page--1-0) web searches, [242-243](#page--1-0) website addresses, entering, [241](#page--1-0) Week view (Calendar app), [308-309](#page--1-0) Welcome screen. See Lock screen When I Sign In drop-down list, [31](#page--1-0) When Photos Have Online Duplicates or Digital Negatives, Show Just One setting (Photos app), [416](#page--1-0) When Typing into List View option, [380](#page--1-0) Wi-Fi free Wi-Fi, [225-226](#page--1-0) pay-as-you-go Wi-Fi, [227-228](#page--1-0) Wi-Fi Protected Setup (WPS) button, [224](#page--1-0) Win[32](#page--1-0) applications. See Desktop applications, [65](#page--1-0) windows explained, [40-41](#page--1-0) managing, [118-120](#page--1-0) transparency of, [92-93](#page--1-0)

Windows 8 design, [62](#page--1-0) Windows apps. See apps Windows events, assigning sounds to, [197-198](#page--1-0) Windows Hello, [11](#page--1-0) Windows Media Player burning CDs, [476](#page--1-0) importing music, [474-475](#page--1-0) Windows Photo Viewer, [411](#page--1-0) Windows Store apps, purchasing, [66-71](#page--1-0) Desktop apps in, [111](#page--1-0) managing Windows Store purchases, [71-73](#page--1-0) music, purchasing, [472-473](#page--1-0) Settings, [72](#page--1-0) videos buying, [450-454](#page--1-0) renting, [454](#page--1-0) wireless antennae, [217](#page--1-0) wireless networks connecting to, [222-225](#page--1-0) free Wi-Fi, [225-226](#page--1-0) pay-as-you-go Wi-Fi, [227](#page--1-0)-[228](#page--1-0) Work Week view (Calendar app), [308](#page--1-0) WPS (Wi-Fi Protected Setup) button, [224](#page--1-0)

writing email messages, [293-294](#page--1-0)

#### **X**

Xbox recommended requirements, [489](#page--1-0) Video policy, [454](#page--1-0) Xbox accounts, [482](#page--1-0) Xbox app, [485-489](#page--1-0) Xbox Live services, [481-484](#page--1-0) Xbox app, [485-489](#page--1-0) Xbox button (Game bar), [483](#page--1-0) Xbox Live services, [481-484](#page--1-0) Xbox services, [432](#page--1-0)

## **Y-Z**

Yahoo! email service overview, [270](#page--1-0) setting up with Mail app, [271-272](#page--1-0) Your Name setting (Mail app), [281](#page--1-0) Your Video Library (Windows Store), [452](#page--1-0)

Zoom action (Microsoft Edge), [248](#page--1-0)